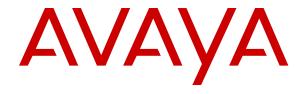

# **Using Avaya J189 IP Phone SIP**

Release 4.0.6 Issue 1 May 2020

- © 2019-2020, Avaya Inc.
- 2 All Rights Reserved.

#### 3 Note

- 4 Using a cell, mobile, or GSM phone, or a two-way radio in close
- 5 proximity to an Avaya IP telephone might cause interference.

#### 6 Documentation disclaimer

"Documentation" means information published in varying mediums 8 which may include product information, operating instructions and

performance specifications that are generally made available to users 83 UNLESS OTHERWISE AGREED TO BY AVAYA IN WRITING

- 10 of products. Documentation does not include marketing materials.
- 11 Avaya shall not be responsible for any modifications, additions, or deletions to the original published version of Documentation unless
- 13 such modifications, additions, or deletions were performed by or on
- 14 the express behalf of Avaya. End User agrees to indemnify and hold
- 16 claims, lawsuits, demands and judgments arising out of, or in
- connection with, subsequent modifications, additions or deletions to
- 18 this documentation, to the extent made by End User.

#### 19 Link disclaimer

20 Avaya is not responsible for the contents or reliability of any linked

- websites referenced within this site or Documentation provided by
- 22 Avava. Avava is not responsible for the accuracy of any information.
- 23 statement or content provided on these sites and does not
- necessarily endorse the products, services, or information described
- 25 or offered within them. Avaya does not guarantee that these links will
- pages.

#### 28 Warranty

- 29 Avava provides a limited warranty on Avava hardware and software.
- 30 Refer to your sales agreement to establish the terms of the limited

- available to Avaya customers and other parties through the Avaya
- Support website: <a href="https://support.avaya.com/helpcenter/">https://support.avaya.com/helpcenter/</a>
- "Warranty & Product Lifecycle" or such successor site as designated
- 37 by Avaya. Please note that if You acquired the product(s) from an
- authorized Avaya Channel Partner outside of the United States and
- 39 Canada, the warranty is provided to You by said Avaya Channel
- 40 Partner and not by Avaya.
- "Hosted Service" means an Avaya hosted service subscription that
- You acquire from either Avaya or an authorized Avaya Channel
- Partner (as applicable) and which is described further in Hosted SAS 118 License types
- 45 hosted service. If You purchase a Hosted Service subscription, the
- 46 foregoing limited warranty may not apply but You may be entitled to
- support services in connection with the Hosted Service as described 122 up to the number of Instances of the Software as indicated in the
- further in your service description documents for the applicable
- 49 Hosted Service. Contact Avaya or Avaya Channel Partner (as
- 50 applicable) for more information.

#### 51 Hosted Service

- THE FOLLOWING APPLIES ONLY IF YOU PURCHASE AN AVAYA
- HOSTED SERVICE SUBSCRIPTION FROM AVAYA OR AN AVAYA
- CHANNEL PARTNER (AS APPLICABLE), THE TERMS OF USE

- THE LINK "Avaya Terms of Use for Hosted Services" OR SUCH
- SUCCESSOR SITE AS DESIGNATED BY AVAYA, AND ARE
- APPLICABLE TO ANYONE WHO ACCESSES OR USES THE
- HOSTED SERVICE. BY ACCESSING OR USING THE HOSTED
- 63 DOING SO (HEREINAFTER REFERRED TO INTERCHANGEABLY 137

- COMPANY OR OTHER LEGAL ENTITY, YOU REPRESENT THAT
- YOU HAVE THE AUTHORITY TO BIND SUCH ENTITY TO THESE
- TERMS OF USE. IF YOU DO NOT HAVE SUCH AUTHORITY, OR IF 42 purpose specified in the Documentation, and solely as embedded in,
- YOU DO NOT WISH TO ACCEPT THESE TERMS OF USE, YOU 70 MUST NOT ACCESS OR USE THE HOSTED SERVICE OR
- 71 AUTHORIZE ANYONE TO ACCESS OR USE THE HOSTED
- 72 SERVICE.

#### 73 Licenses

74 THE SOFTWARE LICENSE TERMS AVAILABLE ON THE AVAYA

WEBSITE, HTTPS://SUPPORT.AVAYA.COM/LICENSEINFO

76 UNDER THE LINK "AVAYA SOFTWARE LICENSE TERMS (Avaya

Products)" OR SUCH SUCCESSOR SITE AS DESIGNATED BY

AVAYA, ÁRE APPLICABLE TO ANYONE WHO DOWNLOADS,

79 USES AND/OR INSTALLS AVAYA SOFTWARE, PURCHASED

80 FROM AVAYA INC., ANY AVAYA AFFILIATE, OR AN AVAYA

CHANNEL PARTNER (AS APPLICABLE) UNDER A COMMERCIAL

82 AGREEMENT WITH AVAYA OR AN AVAYA CHANNEL PARTNER.

AVAYA DOES NOT EXTEND THIS LICENSE IF THE SOFTWARE

85 WAS OBTAINED FROM ANYONE OTHER THAN AVAYA, AN AVAYA

86 AFFILIATE OR AN AVAYA CHANNEL PARTNER; AVAYA RESERVES THE RIGHT TO TAKE LEGAL ACTION AGAINST YOU

88 AND ANYONE ELSE USING OR SELLING THE SOFTWARE

15 harmless Avaya, Avaya's agents, servants and employees against all 89 WITHOUT A LICENSE. BY INSTALLING, DOWNLOADING OR

90 USING THE SOFTWARE, OR AUTHORIZING OTHERS TO DO SO,

91 YOU, ON BEHALF OF YOURSELF AND THE ENTITY FOR WHOM

YOU ARE INSTALLING, DOWNLOADING OR USING THE

SOFTWARE (HEREINAFTER REFERRED TO

94 INTERCHANGEABLY AS "YOU" AND "END USER"), AGREE TO

95 THESE TERMS AND CONDITIONS AND CREATE A BINDING

96 CONTRACT BETWEEN YOU AND AVAYA INC. OR THE

97 APPLICABLE AVAYA AFFILIATE ("AVAYA").

98 Avaya grants You a license within the scope of the license types 99 described below, with the exception of Heritage Nortel Software, for

26 work all the time and has no control over the availability of the linked 100 which the scope of the license is detailed below. Where the order 101 documentation does not expressly identify a license type, the

102 applicable license will be a Designated System License as set forth

103 below in the Designated System(s) License (DS) section as

104 applicable. The applicable number of licenses and units of capacity for which the license is granted will be one (1), unless a different

warranty. In addition, Avaya's standard warranty language, as well as 106 number of licenses or units of capacity is specified in the warranty in addition, and the product while under warranty is 107 documentation or other materials available to You. "Software" means

information regarding support for this product while under warranty is 107 documentation or other materials available to 108 computer programs in object code, provided by Avaya or an Avaya

109 Channel Partner, whether as stand-alone products, pre-installed on getGenericDetails?detailId=C20091120112456651010 under the link 110 hardware products, and any upgrades, updates, patches, bug fixes,

or modified versions thereto. "Designated Processor" means a single 112 stand-alone computing device. "Server" means a set of Designated

113 Processors that hosts (physically or virtually) a software application 114 to be accessed by multiple users. "Instance" means a single copy of

the Software executing at a particular time: (i) on one physical

116 machine; or (ii) on one deployed software virtual machine ("VM") or

117 similar deployment.

or other service description documentation regarding the applicable 119 Designated System(s) License (DS). End User may install and use

120 each copy or an Instance of the Software only: 1) on a number of

121 Designated Processors up to the number indicated in the order; or 2)

123 order, Documentation, or as authorized by Avaya in writing. Avaya

124 may require the Designated Processor(s) to be identified in the order

125 by type, serial number, feature key, Instance, location or other

126 specific designation, or to be provided by End User to Avaya through 127 electronic means established by Avaya specifically for this purpose.

Shrinkwrap License (SR). You may install and use the Software in

129 accordance with the terms and conditions of the applicable license 130 agreements, such as "shrinkwrap" or "clickthrough" license WEBSITE, HTTPS://SUPPORT.AVAYA.COM/LICENSEINFO UNDER 131 accompanying or applicable to the Software ("Shrinkwrap License").

#### 132 Heritage Nortel Software

133 "Heritage Nortel Software" means the software that was acquired by

134 Avaya as part of its purchase of the Nortel Enterprise Solutions

135 Business in December 2009. The Heritage Nortel Software is the

SERVICE, OR AUTHORIZING OTHERS TO DO SO, YOU, ON

BEHALF OF YOURSELF AND THE ENTITY FOR WHOM YOU ARE 136 software contained within the list of Heritage Nortel Products located

at <a href="https://support.avaya.com/LicenseInfo">https://support.avaya.com/LicenseInfo</a> under the link "Heritage

64 AS "YOU" AND "END USER"), AGREE TO THE TERMS OF USE. IF 138 Nortel Products" or such successor site as designated by Avaya. For 65 YOU ARE ACCEPTING THE TERMS OF USE ON BEHALF A 139 Heritage Nortel Software, Avaya grants Customer a license to use

140 Heritage Nortel Software provided hereunder solely to the extent of 141 the authorized activation or authorized usage level, solely for the

143 for execution on, or for communication with Avaya equipment.

144 Charges for Heritage Nortel Software may be based on extent of 145 activation or use authorized as specified in an order or invoice.

#### 1 Copyright

2 Except where expressly stated otherwise, no use should be made of materials on this site, the Documentation, Software, Hosted Service,

or hardware provided by Avaya. All content on this site, the

- documentation, Hosted Service, and the product provided by Avaya
- including the selection, arrangement and design of the content is owned either by Avaya or its licensors and is protected by copyright
- and other intellectual property laws including the sui generis rights
- 9 relating to the protection of databases. You may not modify, copy,
- 10 reproduce, republish, upload, post, transmit or distribute in any way
- any content, in whole or in part, including any code and software unless expressly authorized by Avaya. Unauthorized reproduction,
- 13 transmission, dissemination, storage, and or use without the express
- 14 written consent of Avaya can be a criminal, as well as a civil offense
- 15 under the applicable law.

#### 16 Virtualization

- The following applies if the product is deployed on a virtual machine.
- Each product has its own ordering code and license types. Unless
- 19 otherwise stated, each Instance of a product must be separately
- 20 licensed and ordered. For example, if the end user customer or
- 21 Avaya Channel Partner would like to install two Instances of the
- 22 same type of products, then two products of that type must be
- 23 ordered.

#### 24 Third Party Components

"Third Party Components" mean certain software programs or

- portions thereof included in the Software or Hosted Service may
- contain software (including open source software) distributed under
- 28 third party agreements ("Third Party Components"), which contain
- terms regarding the rights to use certain portions of the Software
- 30 ("Third Party Terms"). As required, information regarding distributed 104 Avaya Toll Fraud intervention

- 33 Party Components and the Third Party Terms that apply is available
- 34 in the products, Documentation or on Avaya's website at: https://
- support.avaya.com/Copyright or such successor site as designated
- by Avaya. The open source software license terms provided as Third

  the Avaya Support website: <a href="https://support.avaya.com">https://support.avaya.com</a> or such
- Party Terms are consistent with the license rights granted in these
- Software License Terms, and may contain additional rights benefiting 111 Security Vulnerabilities
- 39 You, such as modification and distribution of the open source
- 40 software. The Third Party Terms shall take precedence over these
- Software License Terms, solely with respect to the applicable Third
- Party Components to the extent that these Software License Terms
- 43 impose greater restrictions on You than the applicable Third Party
- The following applies only if the H.264 (AVC) codec is distributed with support.avaya.com/css/P8/documents/100161515).
- the product. THIS PRODUCT IS LICENSED UNDER THE AVC
- PATENT PORTFOLIO LICENSE FOR THE PERSONAL USE OF A 48 CONSUMER OR OTHER USES IN WHICH IT DOES NOT RECEIVE 19 For the most current versions of Documentation, see the Avaya
- 49 REMUNERATION TO (i) ENCODE VIDEO IN COMPLIANCE WITH THE AVC STANDARD ("AVC VIDEO") AND/OR (ii) DECODE AVC
- VIDEO THAT WAS ENCODED BY A CONSUMER ENGAGED IN A 51
- PERSONAL ACTIVITY AND/OR WAS OBTAINED FROM A VIDEO
- PROVIDER LICENSED TO PROVIDE AVC VIDEO. NO LICENSE IS123 See the Avaya Support website: https://support.avaya.com for
- GRANTED OR SHALL BE IMPLIED FOR ANY OTHER USE
- 55 ADDITIONAL INFORMATION MAY BE OBTAINED FROM MPEG LA,125 with your Avaya product or Hosted Service. For a list of support
- 56 L.L.C. SEE HTTP://WWW.MPEGLA.COM.

#### 57 Service Provider

- THE FOLLOWING APPLIES TO AVAYA CHANNEL PARTNER'S
- HOSTING OF AVAYA PRODUCTS OR SERVICES. THE PRODUCT 130 Regulatory Statements
- OR HOSTED SERVICE MAY USE THIRD PARTY COMPONENTS
- SUBJECT TO THIRD PARTY TERMS AND REQUIRE A SERVICE
- PROVIDER TO BE INDEPENDENTLY LICENSED DIRECTLY FROM 32 Handset Magnets Statement:
- THE THIRD PARTY SUPPLIER. AN AVAYA CHANNEL PARTNER'S
- HOSTING OF AVAYA PRODUCTS MUST BE AUTHORIZED IN
- WRITING BY AVAYA AND IF THOSE HOSTED PRODUCTS USE
- OR EMBED CERTAIN THIRD PARTY SOFTWARE, INCLUDING
- BUT NOT LIMITED TO MICROSOFT SOFTWARE OR CODECS.
- THE AVAYA CHANNEL PARTNER IS REQUIRED TO
- 69 INDEPENDENTLY OBTAIN ANY APPLICABLE LICENSE
- 70 AGREEMENTS, AT THE AVAYA CHANNEL PARTNER'S EXPENSE,
- 71 DIRECTLY FROM THE APPLICABLE THIRD PARTY SUPPLIER.
- WITH RESPECT TO CODECS, IF THE AVAYA CHANNEL
- 73 PARTNER IS HOSTING ANY PRODUCTS THAT USE OR EMBED
- 74 THE H.264 CODEC OR H.265 CODEC, THE AVAYA CHANNEL

- 75 PARTNER ACKNOWLEDGES AND AGREES THE AVAYA
- 76 CHANNEL PARTNER IS RESPONSIBLE FOR ANY AND ALL
- RELATED FEES AND/OR ROYALTIES. THE H.264 (AVC) CODEC
- 78 IS LICENSED UNDER THE AVC PATENT PORTFOLIO LICENSE
- 79 FOR THE PERSONAL USE OF A CONSUMER OR OTHER USES
- 80 IN WHICH IT DOES NOT RECEIVE REMUNERATION TO: (I)
- 81 ENCODE VIDEO IN COMPLIANCE WITH THE AVC STANDARD
- 82 ("AVC VIDEO") AND/OR (II) DECODE AVC VIDEO THAT WAS 83 ENCODED BY A CONSUMER ENGAGED IN A PERSONAL
- 84 ACTIVITY AND/OR WAS OBTAINED FROM A VIDEO PROVIDER
- 85 LICENSED TO PROVIDE AVC VIDEO. NO LICENSE IS GRANTED
- 86 OR SHALL BE IMPLIED FOR ANY OTHER USE. ADDITIONAL
- 87 INFORMATION FOR H.264 (AVC) AND H.265 (HEVC) CODECS
- 88 MAY BE OBTAINED FROM MPEG LA, L.L.C. SEE HTTP://
- WWW.MPEGLA.COM.

#### 90 Compliance with Laws

- You acknowledge and agree that it is Your responsibility for
- complying with any applicable laws and regulations, including, but not
- 93 limited to laws and regulations related to call recording, data privacy,
- 94 intellectual property, trade secret, fraud, and music performance
- 95 rights, in the country or territory where the Avaya product is used.

#### 96 Preventing Toll Fraud

- "Toll Fraud" is the unauthorized use of your telecommunications
- 98 system by an unauthorized party (for example, a person who is not a
- 99 corporate employee, agent, subcontractor, or is not working on your
- 100 company's behalf). Be aware that there can be a risk of Toll Fraud
- 101 associated with your system and that, if Toll Fraud occurs, it can
- 102 result in substantial additional charges for your telecommunications
- 103 services

- 31 Linux OS source code (for those products that have distributed Linux 105 If You suspect that You are being victimized by Toll Fraud and You
  - 106 need technical assistance or support, call Technical Service Center
  - 107 Toll Fraud Intervention Hotline at +1-800-643-2353 for the United
  - 108 States and Canada. For additional support telephone numbers, see
  - 110 successor site as designated by Avaya.

- 112 Information about Avaya's security support policies can be found in
- 113 the Security Policies and Support section of https://
- 114 support.avaya.com/security.
- 115 Suspected Avaya product security vulnerabilities are handled per the
- 116 Avaya Product Security Support Flow (https://

#### 118 Downloading Documentation

- 120 Support website: <a href="https://support.avaya.com">https://support.avaya.com</a>, or such successor site
- 121 as designated by Avaya.

#### 122 Contact Avaya Support

- 124 product or Hosted Service notices and articles, or to report a problem
- 126 telephone numbers and contact addresses, go to the Avaya Support
- 127 website: https://support.avaya.com (or such successor site as
- 128 designated by Avaya), scroll to the bottom of the page, and select
- 129 Contact Avaya Support.

### Australia Statements

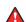

#### Danger:

- 133 The handset receiver contains magnetic devices that can
- 134 attract small metallic objects. Care should be taken to avoid
- 135 personal injury.

#### 136 Industry Canada (IC) Statements

137 RSS Standards Statement

- 1 This device complies with Industry Canada licence-exempt RSS 2 standard(s). Operation is subject to the following two conditions:
  - 1. This device may not cause interference, and
  - 2. This device must accept any interference, including interference that may cause undesired operation of the

Le présent appareil est conforme aux CNR d'Industrie Canada

- applicables aux appareils radio exempts de licence. L'exploitation est 66
- autorisée aux deux conditions suivantes:
  - 1. L'appareil ne doit pas produire de brouillage, et
  - 2. L'utilisateur de l'appareil doit accepter tout brouillage radioélectrique subi, même si le brouillage est susceptible d'en compromettre le fonctionnement.

#### 14 Radio Transmitter Statement

- 15 Under Industry Canada regulations, this radio transmitter may only
- 16 operate using an antenna of a type and maximum (or lesser) gain
- 17 approved for the transmitter by Industry Canada. To reduce potential
- radio interference to other users, the antenna type and its gain
- 19 should be so chosen that the equivalent isotropically radiated power
- 20 (EIRP) is not more than that necessary for successful
- communication.

4

6

10

11

12

13

- 22 Conformément à la réglementation d'Industrie Canada, le présent
- émetteur radio peut fonctionner avec une antenne d'un type et d'un
- gain maximal (ou inférieur) approuvé pour l'émetteur par Industrie
- Canada. Dans le but de réduire les risques de brouillage
- 26 radioélectrique à l'intention des autres utilisateurs, il faut choisir le
- 27 type d'antenne et son gain de sorte que la puissance isotrope
- 28 rayonnée équivalente ne dépasse pas l'intensité nécessaire à
- 29 l'établissement d'une communication satisfaisante.
- This Class B digital apparatus complies with Canadian ICES-003.
- Cet appareil numérique de la classe B est conforme à la norme
- NMB-003 du Canada.
- 33 Radiation Exposure Statement
- This equipment complies with FCC & IC RSS102 radiation exposure 34
- limits set forth for an uncontrolled environment. This equipment 35
- 36 should be installed and operated with minimum distance 20cm
- between the radiator & your body. This transmitter must not be co-
- 38 located or operating in conjunction with any other antenna or
- 39 transmitter.
- 40 Cet équipement est conforme aux limites d'exposition aux
- 41 rayonnements ISEDétablies pour un environnement non contrôlé.
- 42 Cet équipement doit être installé et utilisé avec un minimum de 20
- 43 cm de distance entre la source de rayonnement et votre corps.
- This product meets the applicable Innovation, Science and Economic 98 responsible for compliance could void the user's authority to operate
- 45 Development Canada technical specifications.

#### **Japan Statements**

- 47 Class B Statement
- 48 This is a Class B product based on the standard of the VCCI Council 103 This device complies with part 15 of the FCC Rules. Operation is
- 49 If this is used near a radio or television receiver in a domestic
- 50 environment, it may cause radio interference. Install and use the
- 51 equipment according to the instruction manual.

この装置は、クラスB情報技術装置です。この装置は、家庭環境で使用 することを目的としていますが、この装置がラジオやテレビジョン受信機に 近接して使用されると、受信障害を引き起こすことがあります。

取扱説明書に従って正しい取り扱いをして下さい。 VCCI-B

#### 53 Denan Power Cord Statement

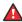

#### Danger:

- 54 Please be careful of the following while installing the
- Please only use the connecting cables, power cord, and 117 this equipment does cause harmful interferences to radio or 57
- Avaya to be used with the equipment. If you use any 58
- 59 other equipment, it may cause failures, malfunctioning, 60 or fire.

· Power cords shipped with this equipment must not be used with any other equipment. In case the above guidelines are not followed, it may lead to death or severe injury.

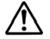

61

62

63 64

67

68

69

70

71

72

73

77

78

79

80

83

84

85

86

87

106

107

108

本製品を安全にご使用頂くため、以下のことにご注意ください。

- 接続ケーブル、電源コード、AC アダプタなどの部品は、必ず 製品に同梱されております添付品または指定品をご使用くだ さい。添付品指定品以外の部品をご使用になると故障や動作 不良、火災の原因となることがあります。
- 同梱されております付属の電源コードを他の機器には使用し ないでください。上記注意事項を守らないと、死亡や大怪我 など人身事故の原因となることがあります。

#### 74 México Statement

- 75 The operation of this equipment is subject to the following two 76 conditions:
  - 1. It is possible that this equipment or device may not cause harmful interference, and
  - This equipment or device must accept any interference, including interference that may cause undesired operation.
- 81 La operación de este equipo está sujeta a las siguientes dos
- 82 condiciones:
  - 1. Es posible que este equipo o dispositivo no cause interferencia perjudicial y
    - 2. Este equipo o dispositivo debe aceptar cualquier interferencia, incluyendo la que pueda causar su operación no deseada

#### 88 Brazil Statement

- 89 Este equipamento não tem direito à proteção contra interferência
- 90 prejudicial e não pode causar interferência em sistemas devidamente
- 91 autorizados

#### 92 Power over Ethernet (PoE) Statement

- 93 This equipment must be connected to PoE networks without routing
- 94 to the outside plant.

#### 95 U.S. Federal Communications Commission (FCC) Statements

- 96 Compliance Statement
- 97 The changes or modifications not expressly approved by the party
- 99 the equipment.
- 100 To comply with the FCC RF exposure compliance requirements, this
- 101 device and its antenna must not be co-located or operating to
- conjunction with any other antenna or transmitter.

104 subject to the following two conditions:

- 1. This device may not cause harmful interference, and
- This device must accept any interference received, including interferences that may cause undesired operation.

109 This equipment has been tested and found to comply with the limits 110 for a Class B digital device, pursuant to Part 15 of the FCC Rules.

- 111 These limits are designated to provide reasonable protection against
- 112 harmful interferences in a residential installation. This equipment
- 113 generates, uses and can radiate radio frequency energy and, if not
- installed and used in accordance with the instructions, may cause 115 harmful interference to radio communications. However, there is no
- 116 guarantee that interference will not occur in a particular installation. If
- AC adapters shipped with the equipment or specified by 118 television reception, which can be determined by turning the

- equipment off and on, the user is encouraged to try to correct the
- 2 interference by one or more of the following measures: · Reorient or relocate the receiving antenna.
  - Increase the separation between the equipment and receiver.
  - Connect the equipment into an outlet on a circuit different from 62 may collect network and device data from your device and may use that to which the receiver is connected.
    - Consult the dealer or an experienced radio/TV technician for

#### 9 Radiation Exposure Statement

4

6

- 10 This equipment complies with FCC radiation exposure limits set forth
- for an uncontrolled environment. This equipment should be installed
- 12 and operated with minimum distance of 8 in or 20 cm between the
- 13 radiator and your body. This transmitter must not be co-located or
- 14 operating in conjunction with any other antenna or transmitter.

#### 15 ENERGY STAR® compliance statement

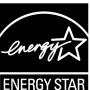

- 17 As an ENERGY STAR partner, Avaya Inc. has determined that this
- product meets the ENERGY STAR guidelines for energy efficiency.
- Information on the ENERGY STAR program can be found at
- 20 www.energystar.gov. ENERGY STAR and the ENERGY STAR mark
- are registered trademarks owned by the U.S. Environmental
- 22 Protection Agency.

#### 23 EU Countries

- 24 This device when installed complies with the essential requirements
- 25 and other relevant provisions of the EMC Directive 2014/30/EU,
- 26 Safety LV Directive 2014/35/EU, and Radio Equipment Directive
- 2014/53/EU. A copy of the Declaration may be obtained from https://
- support.avaya.com or Avaya Inc., 4655 Great America Parkway,
- 29 Santa Clara, CA 95054-1233 USA.
- WiFi transmitter
- 31 • Frequencies for 2412-2472 MHz, transmit power: 17.8 dBm
- Frequencies for 5180-5240 MHz, transmit power: 19.14 dBm 32

#### BT transmitter

#### Frequencies for 2402-2480 MHz, transmit power: 5.06 dBm

#### 35 General Safety Warning

- 36 · Use only the Avaya approved Limited Power Source power 37 supplies specified for this product.
- 38 · Ensure that you:
  - Do not operate the device near water.
    - Do not use the device during a lightning storm.
- Do not report a gas leak while in the vicinity of the leak. 41
- For Accessory Power Supply Use Only Limited Power 42 Supply Phihong Technology Co. Ltd. Model: PSAC12R-050, Output: 5VDC, 2.4A.

#### 45 Trademarks

39

40

- 46 The trademarks, logos and service marks ("Marks") displayed in this
- site, the Documentation, Hosted Service(s), and product(s) provided
- 48 by Avaya are the registered or unregistered Marks of Avaya, its
- 49 affiliates, its licensors, its suppliers, or other third parties. Users are
- 50 not permitted to use such Marks without prior written consent from
- 51 Avaya or such third party which may own the Mark. Nothing
- 52 contained in this site, the Documentation, Hosted Service(s) and
- 53 product(s) should be construed as granting, by implication, estoppel,
- 54 or otherwise, any license or right in and to the Marks without the
- 55 express written permission of Avaya or the applicable third party.
- 56 Avaya is a registered trademark of Avaya Inc.

- 57 All non-Avaya trademarks are the property of their respective owners.
- 58 Linux® is the registered trademark of Linus Torvalds in the U.S. and
- 59 other countries.

#### **60 Device Usage Consent**

- 61 By using the Avaya device you agree that Avaya, from time to time,
- 63 such data in order to validate your eligibility to use the device.

### **Contents**

| Chapter 1: Introduction                                     | 12 |
|-------------------------------------------------------------|----|
| Purpose                                                     | 12 |
| Chapter 2: Phone overview                                   | 13 |
| Physical layout                                             | 14 |
| Optional components                                         | 16 |
| Chapter 3: Getting started                                  | 17 |
| Entering the file server address                            |    |
| Identifying the device type during phone boot-up            | 18 |
| Logging in to your phone                                    |    |
| Logging out of your phone                                   | 19 |
| Locking your phone                                          | 19 |
| Unlocking your phone                                        | 19 |
| Connecting to a WiFi network                                | 20 |
| Chapter 4: Navigation                                       | 21 |
| Cursor navigation                                           | 21 |
| Navigation cluster                                          | 21 |
| Text input                                                  | 22 |
| Line keys                                                   | 22 |
| Main menu                                                   | 23 |
| General phone icons                                         | 23 |
| Presence icons                                              | 25 |
| Multiple Level Precedence and Preemption icons              | 26 |
| Wi-Fi icons                                                 | 27 |
| Chapter 5: Handling incoming calls                          | 28 |
| Answering a call                                            | 28 |
| Answering a call when on another call                       |    |
| Handling calls and conferences using Multiple Device Access | 29 |
| Ignoring a call                                             |    |
| Declining a call                                            | 30 |
| Chapter 6: Handling outgoing calls                          | 31 |
| Making a call by using the dial mode                        | 31 |
| Making a call without using the dial mode                   | 31 |
| Redialing a number                                          |    |
| Making a call by using speed dial                           |    |
| Making a call from the local Contacts list                  |    |
| Making a call from the corporate database Contacts list     |    |
| Making an international call                                |    |
| Emergency call                                              |    |
| Making an emergency call                                    | 34 |

| Ch | apter 7: Call-related features                                        | 35 |
|----|-----------------------------------------------------------------------|----|
|    | Muting and unmuting a call                                            | 35 |
|    | Placing a call on hold and resuming the call                          | 35 |
| Ch | apter 8: Managing contacts                                            | 36 |
|    | Adding a new contact                                                  | 36 |
|    | Adding a contact from the Recents list                                | 37 |
|    | Editing a contact                                                     | 37 |
|    | Doing a quick search for a contact                                    | 37 |
|    | Viewing the contact details                                           | 38 |
|    | Searching for a contact                                               | 39 |
|    | Combining contacts                                                    | 39 |
|    | Deleting a contact                                                    | 40 |
|    | Creating a local Contacts group                                       | 40 |
|    | Adding a contact to the local group                                   |    |
|    | Removing a contact from the local group                               |    |
|    | Assigning a ringtone to a contact                                     |    |
|    | LDAP Directory                                                        |    |
|    | Setting LDAP Directory as the contact search source                   |    |
|    | Searching LDAP contacts                                               | 43 |
| Ch | apter 9: Managing Recents                                             |    |
|    | Call log                                                              |    |
|    | Making a call from Recents                                            |    |
|    | Viewing the Recents details                                           |    |
|    | Deleting a call record from Recents                                   |    |
|    | Clearing the Recents list                                             | 47 |
| Ch | apter 10: Managing conference calls                                   | 48 |
|    | Adding a person to an active call                                     | 48 |
|    | Adding a person on hold to a conference call                          |    |
|    | Putting a conference call on hold and resuming a call                 |    |
|    | Dropping or Disconnecting the last participant from a conference call |    |
|    | Viewing the details of a conference                                   |    |
| Ch | apter 11: Advanced features                                           | 51 |
|    | Accessing the Features screen                                         |    |
|    | Active call shortcut keys                                             |    |
|    | Making a call transfer with a shortcut key                            |    |
|    | Making a conference call with a shortcut key                          |    |
|    | Activating the screen saver                                           |    |
|    | Activating Send All Calls                                             |    |
|    | Automatic Callback                                                    |    |
|    | Setting up Automatic Callback                                         |    |
|    | Autodialing a pre-assigned number                                     |    |
|    | Blocking your extension from displaying during calls                  |    |
|    | Bridged Call Appearance                                               | 55 |

#### Contents

| Making a call on a bridged line                                           | . 55 |
|---------------------------------------------------------------------------|------|
| Answering a bridged line call                                             |      |
| Joining a call on a bridged line                                          | . 56 |
| Busy Indicator                                                            | . 56 |
| Busy Indicator icons and LED indication                                   | . 57 |
| Busy Indicator call operations                                            |      |
| Call Transfer to a monitored user                                         | . 58 |
| Calendar                                                                  | 59   |
| Accessing calendar                                                        | . 59 |
| Configuring the Microsoft <sup>®</sup> Exchange Server calendar           | . 60 |
| Reviewing your Calendar event                                             |      |
| Call Forwarding                                                           | . 61 |
| Forwarding a call to another extension                                    |      |
| Setting enhanced call forwarding                                          |      |
| Call forwarding to your cell phone using EC500                            |      |
| Calling in your intercom group.                                           |      |
| Call Parking                                                              |      |
| Parking a call                                                            |      |
| Unparking a call                                                          |      |
| Dynamic Park and Page                                                     |      |
| Parking and paging an active call                                         |      |
| Retrieving the parked call                                                |      |
| Call Pickup                                                               |      |
| Answering a call for a Call Pickup group member                           |      |
| Answering a call in the same Call Pickup group                            |      |
| Answering a call using the extension number                               |      |
| Call recording.                                                           |      |
| Recording a call                                                          |      |
| Call Transfer                                                             |      |
| Making a consultative transfer                                            | . 70 |
| Making a blind transfer                                                   |      |
| Crisis alert station                                                      | . 71 |
| Acknowledging the crisis alert                                            | . 72 |
| Emergency caller information                                              |      |
| Stopping the crisis alert                                                 |      |
| Acknowledging the crisis alert after an error in the first acknowledgment |      |
| Displaying your extension on outgoing calls                               |      |
| Excluding others from bridging on to your call                            |      |
| Extending a call to your cell phone                                       |      |
| Retrieving a voice message                                                |      |
| Hunt Group Busy                                                           |      |
| Using Hunt Group Busy                                                     |      |
| Interrupting a call with a whisper page                                   |      |

|    | Limit Incoming Calls                                      | 77   |
|----|-----------------------------------------------------------|------|
|    | Activating Limit Incoming Calls                           | 77   |
|    | Deactivating Limit Incoming Calls                         | 77   |
|    | Long-term acoustic exposure protection                    | 78   |
|    | Configuring Long term acoustic protection                 | 78   |
|    | Multiple Device Access                                    | 79   |
|    | Using URI dialing to make a call                          | 80   |
|    | Making a priority call                                    | 80   |
|    | Multicast Paging                                          | 80   |
|    | Sending a multicast page                                  | 81   |
|    | No Hold Conference                                        | 81   |
|    | Adding a participant to no hold conference                | 82   |
|    | Precedence call                                           | 82   |
|    | Making a precedence call by using the Main menu           | 83   |
|    | Making a precedence call by using dial plan configuration |      |
|    | Pre-configuration of keys                                 | 84   |
|    | Presence                                                  |      |
|    | Viewing the Presence status of your contacts              |      |
|    | Changing your Presence status                             |      |
|    | SLA Mon <sup>™</sup>                                      |      |
|    | Shared control                                            |      |
|    | Team Button                                               |      |
|    | Answering an active call on a monitored extension         |      |
|    | Viewing the status of monitored stations                  |      |
|    | Speed dialing to a monitored extension                    |      |
|    | Transferring a call to a monitored phone                  |      |
|    | Monitoring other extensions at a glance                   |      |
|    | Tracing a malicious call                                  |      |
|    | Using a Guest Login                                       | 90   |
|    | WML browser                                               |      |
|    | Accessing the WML browser                                 | 91   |
| Ch | apter 12: Customization                                   | 92   |
|    | Phone                                                     | 92   |
|    | Setting the dialing mode                                  | . 92 |
|    | Displaying call timers                                    | 92   |
|    | Setting key repeat delay                                  | . 93 |
|    | Setting redial options                                    | 93   |
|    | Assigning speed dial entries                              | 94   |
|    | Setting Mute alert                                        | 95   |
|    | Visual alerting                                           | 95   |
|    | Customizing phone keys                                    | 96   |
|    | Restoring customized keys to default                      |      |
|    | Annlications                                              | 97   |

| Enabling the Away timer                                        |     |
|----------------------------------------------------------------|-----|
| Enabling phone auto-lock                                       |     |
| Turning call history on and off                                | 98  |
| Enabling and disabling Microsoft® Exchange contact integration | 99  |
| Calendar settings                                              | 99  |
| Activating Do not disturb                                      | 101 |
| Redirecting calls when Do Not Disturb is active                | 102 |
| Audio                                                          |     |
| Turning automatic gain control on or off                       | 102 |
| Enabling and disabling Bluetooth                               |     |
| Pairing a Bluetooth enabled headset with your phone            | 103 |
| Turning button clicks on and off                               |     |
| Turning error tones on and off                                 | 104 |
| Enabling wireless headset bidirectional signaling              |     |
| Setting headset mic level                                      |     |
| Configuring hearing aid compatibility                          | 106 |
| Setting a headset profile                                      |     |
| Setting a personalized ringtone                                |     |
| Display                                                        |     |
| Changing the background image                                  |     |
| Changing the screen saver                                      | 108 |
| Setting the screen saver details                               |     |
| Adjusting the brightness of a phone screen                     |     |
| Setting the display language                                   | 110 |
| Setting the backlight timer                                    |     |
| Setting the time format                                        |     |
| Setting the date format                                        |     |
| Setting the time zone                                          |     |
| Setting the text size                                          |     |
| Setting the phone screen width                                 |     |
| Setting the network mode                                       |     |
| Setting the network configuration                              |     |
| Connecting to a Wi-Fi network                                  | 115 |
| Chapter 13: Troubleshooting                                    | 116 |
| Limited access during failover                                 | 116 |
| Recording audio parameters                                     | 117 |
| Viewing the Product ID                                         | 117 |
| Viewing the Device type                                        | 118 |
| Viewing the Server type                                        | 118 |
| Chapter 14: Resources                                          | 119 |
| Documentation                                                  |     |
| Finding documents on the Avaya Support website                 |     |
| Avaya Documentation Center navigation                          |     |

| Viewing Avaya Mentor videos | . 122 |
|-----------------------------|-------|
| Support                     | 123   |

# Chapter 1: Introduction

## <sub>2</sub> Purpose

- This document describes the features of the Avaya J189 IP Phone and also provides instructions
- on how to use this phone.
- 5 This document is for end users.

# Chapter 2: Phone overview

- The Avaya J189 IP Phone is intended to be used in business communications. The phone supports
- up to ten call appearances with five lines of call display.
- The Avaya J189 IP Phone has a secondary display and can support up to three button modules,
- and each button module provides 24 additional lines.

### Physical specifications

- 5 call appearances in Full Screen mode and 10 call appearances in Half Screen mode
- 800 x 480 pixels (main LCD), 240 x 320 pixels (secondary LCD)
- Secondary Display
- 4 softkeys

- 5 Menu navigation buttons and two navigation buttons for Secondary Display
- Dual 10/100/1000 network ports
- Optional 5V DC Power support
- 48Vdc POE support
- J100 wireless card support
- Magnetic Hook Switch
- Button module support

# Physical layout

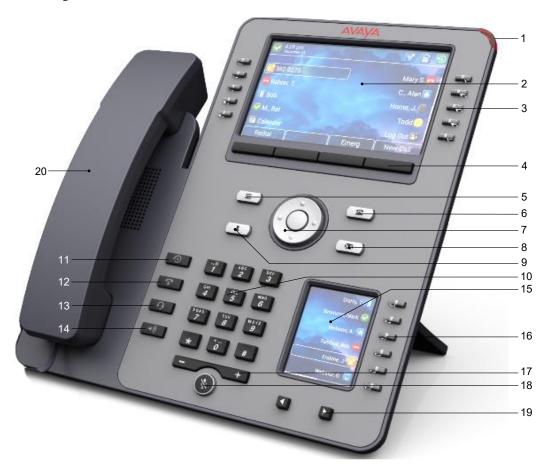

| No. | Name       | Description                               |  |
|-----|------------|-------------------------------------------|--|
| 1   | Beacon LED | Provides visual alerts for the following: |  |
|     |            | Incoming call                             |  |
|     |            | Voice mail                                |  |

Table continues...

| No.   | Name               | Description                                                                                                    |  |
|-------|--------------------|----------------------------------------------------------------------------------------------------|--|
| 2     | Phone display      | Displays two areas:                                                                                                    |  |
|       |                    | Top Bar: It is always visible, and displays communication status, time and date, and device status.                                                                                                    |  |
|       |                    | Application area displays the following:                                                                                                    |  |
|       |                    | <ul> <li>Application header: It displays the context specific<br/>application title and subtitles. The header is always empty<br/>on the Phone screen.</li> </ul>                                                                                                    |  |
|       |                    | <ul> <li>Application content area: It displays menus, lists, pop-up<br/>windows, images, and other application content.</li> </ul>                                                                                                    |  |
|       |                    | Softkey labels area: It displays labels with information about the state of the soft key button.                                                                                                    |  |
| 3, 16 | Line keys          | Used to select the corresponding line or feature. Each line key has a combination of red and green LEDs that provide call or feature specific visual alert.                                                                                                    |  |
|       |                    | Note:                                                                                                    |  |
|       |                    | The default action depends on the application and the context.                                                                                                    |  |
| 4     | Soft keys          | Used to select the corresponding label of context-specific actions.                                                                                                    |  |
|       |                    | With the <b>Help</b> soft key, you can view a short description of the features available on your phone.                                                                                                    |  |
| 7     | Navigation cluster | Used to navigate on the phone screen.                                                                                                    |  |
|       |                    | Up and Down arrow keys: To scroll up and down.                                                                                                    |  |
|       |                    | Right and Left arrow keys: To move cursor in the text input field, and to toggle values in the selection fields.                                                                                                    |  |
|       |                    | OK button: To select the action assigned to the first soft key.                                                                                                    |  |
| 8     | Voicemail          | Used to dial the configured voice mail number to receive a voice message.                                                                                                    |  |
| 10    | Dialpad keys       | Used to dial the phone extensions or enter alphanumeric characters and special symbols.                                                                                                    |  |
| 12    | End Call           | Used to end an active call, including outgoing not answered, transferred, and conference calls. The End Call key ends ongoing direct calls from any screen. In case of adding a participant to a conference or selecting a destination for call transfer, it cancels these operations, and resumes a held call. |  |
|       |                    | You can also close the Dialing screen, cancel dialing, and stop audio push by pressing this key.                                                                                                    |  |
| 13    | Headset            | Used to turn on headset, and also to toggle your call from the speaker to headset.                                                                                                    |  |

Table continues...

| No. | Name              | Description                                                           |  |
|-----|-------------------|-----------------------------------------------------------------------|--|
| 14  | Speaker           | Used to turn on the speaker.                                          |  |
| 15  | Secondary display | Provides quick access to line appearances, features, and phone menus. |  |
| 17  | Volume            | Used to adjust volume of a handset, speaker, or ringtone.             |  |
|     |                   | • (+): To increases the volume.                                       |  |
|     |                   | (-): To decrease the volume.                                          |  |
| 18  | Mute Button       | Used to mute and unmute the outgoing audio.                           |  |
| 19  | Left, Right keys  | Used to navigate on the Secondary Display screen.                     |  |
| 20  | Handset           | Used to receive and make calls.                                       |  |

Application keys provide direct access to the corresponding applications:

| No. | Application keys | Description                                                                                                    |  |
|-----|------------------|----------------------------------------------------------------------------------------------------|--|
| 5   | Main Menu        | Displays the list of options, such as <b>Features</b> , <b>Applications</b> , <b>Settings</b> , and <b>Network Information</b> . |  |
| 6   | Phone key        | Displays the Phone screen.                                                                                                    |  |
| 9   | Contacts         | Displays the entries in your Contact list.                                                                                       |  |
| 11  | Recents          | Displays the list of all calls.                                                                                                  |  |

# 2 Optional components

- You can use the following optional components with the phone:
- PSAC12R–050 5V DC Power adapter
- JBM24 Button Module
- Avaya J100 Expansion Module
- PoE power supply
- J100 wireless card support

# Chapter 3: Getting started

### 2 Entering the file server address

#### About this task

- Enter the file server address if the phone prompts, for example, when you connect to the network
- for the first time.

### Before you begin

Obtain the file server address from the system administrator.

#### Procedure

10

11

12

13

14

15

17

18

19

20

2.1

22

23

24

25

26

27

28

29

- 1. When you boot the phone for the first time, the Auto Provisioning screen displays Do you want to activate Auto Provisioning now?, press one of the following:
  - **Yes**: To connect to the Device Enrollment Services (DES) server to obtain the file server address and ignore the file server address from the DHCP.
  - No: To obtain the file server address from the DHCP server.

In case of a time out, and the DHCP does not provide the file server address, the phone selects **Yes**.

If the connection to DES is successful, and the phone receives the file server address, the phone continues to boot and not prompt you for the file server address.

If the connection to DES is successful, and the phone does not receive the file server address, the phone prompts you for an Enrollment code. Contact your administrator for an Enrollment code. When you enter the valid Enrollment code, the phone continues to boot and not prompt you for the file server address.

If you do not have an Enrollment code, press Cancel. The phone continues to boot using the DHCP.

If the connection is successful, the phone displays the Starting message. If the phone does not receive the file server address from the DES or the DHCP server, the phone displays the Enter the file server address screen.

- 2. On Enter the file server address screen, press one of the following:
  - Config: To enter the file server address.
  - Never: To never prompt for the file server address.
  - Cancel: To cancel the prompt and display the Login screen.

- 3. After you have pressed **Config**, enter the file server address in the **Address** field.
  - The address can be in the form of a numerical IP address or an alphanumeric Fully Qualified Domain Name (FQDN) like http://myfileserver.com/j100/.
    - Tip:
      - <sup>4</sup> To enter the dot symbol (.) in the field, press the alphanumeric soft key to toggle to the
      - 5 alphanumeric mode.
      - 6 To enter the forward slash symbol (/) in the field, press the / soft key.
  - 4. Press Save.
  - The phone continues to boot and connect to the file server address for provisioning configuration.

### 10 Identifying the device type during phone boot-up

#### 11 About this task

- Avaya J100 Series IP Phones screen displays the device type during the phone boot-up. This feature is supported only in the phone software version 4.0.3 and later.
- 14 Procedure

15

16

17

18

19

20

- Set up the phone hardware.
- 2. Plug the Ethernet cable to the phone.
  - The phone powers up and starts to initialize.
- The phone primary screen displays one of the following as the backsplash screen:
  - · A screen with Avaya text for Avaya SIP phones
  - A screen with Open SIP text for Open SIP phones

### 21 Logging in to your phone

- 22 Before you begin
- Your extension and password are provided by your administrator.
- 24 Procedure
  - 1. On the Login screen in the **Username** field, type your extension.
- 26 2. Press **Enter**.
- 27 3. In the **Password** field, type your password.

#### 4. Press Enter.

### 2 Logging out of your phone

- 3 About this task
- Use this procedure to log out of your primary or guest user extension.
  - Note:
    - 5 After a guest user logs out, the primary user will be logged in.
- 6 Procedure
  - Press Main menu.
    - 2. Scroll to **Applications**, and press **Select**.
  - Scroll to Log out, and press Select.
    - 4. In the confirmation window, press **Log out**.
- Related links

10

Using a Guest Login on page 90

### Locking your phone

- 14 About this task
- You can lock your phone to prevent unauthorized use of the phone when you are away. Locking
- your phone does not log you out, you can still receive all calls and make calls to emergency
- 17 numbers.
- To lock the phone, press **Main menu**, and select **Applications > Lock**.

### Unlocking your phone

- 20 About this task
- You can unlock your phone using a PIN or a password. Depending on the configuration made by
- your administrator, the phone screen displays the field for entering either a PIN or a password. A
- 23 PIN is a digit-only value whereas a password can be an alphanumeric value.
- If you do not know or remember your PIN or password, contact your administrator.
- You cannot unlock the phone if you enter an incorrect PIN or password.

- Your administrator sets a limit to the number of incorrect attempts. If you exceeded the limit, the
- phone temporarily blocks you from attempting to unlock the phone for a period that your
- 3 administrator specifies.
- To unlock the phone, press **Unlock** and enter the PIN or password.

## Connecting to a WiFi network

- 6 About this task
- Use this procedure to connect your phone to an available WiFi network.
- 8 Before you begin
- Make sure your phone is connected to a WiFi module and WiFi connection is enabled by your administrator.
  - Procedure

11

12

13

14

15

16

- 1. From the Main Menu, navigate to Settings > Network > Network Mode.
- Toggle WiFi.
  - 3. Scroll to a WiFi network you want to connect to from the list of available networks and press **Connect**.
  - 4. Press **Info** to view the selected network details.
- Next steps
- Switching back to Ethernet network mode causes the phone to reboot.

# Chapter 4: Navigation

## **2 Cursor navigation**

- You can use the navigation cluster for cursor movement or selection of options on the Phone screen or in other menus. The navigation cluster has the following keys on the phone:
- Left Arrow
- Right Arrow
- Up Arrow
- Down Arrow
- OK

### **II Navigation cluster**

The effect of pressing a navigation key depends on the current application and context.

| Key name                   | Description                                                                                                    |
|----------------------------|----------------------------------------------------------------------------------------------------|
| Left Arrow and Right Arrow | Use these keys in:                                                                                                    |
|                            | Text input fields to move the cursor position.                                                                                            |
|                            | Selection fields to toggle field values and select options in lists and menus.                                                            |
|                            | Half-width displays to move the selection left or right.                                                                                  |
|                            | Scrolling between pages when navigating the phone screen, provided that page scrolling mode is switched on by your administrator.         |
|                            | The directional keys are context-sensitive.                                                                                               |
| Up Arrow and Down Arrow    | Use these keys to scroll vertically in lists, menus, and popup windows.                                                                   |
| ОК                         | Unless otherwise specified, use this key for the first or left-most soft key action.                                                      |
|                            | If there are two or more pages of soft keys, the <b>OK</b> key is active only when the phone screen displays the first page of soft keys. |

### Text input

- You can use the dial pad or the text input soft keys to edit and enter text in the text input fields of the phone. 3
- Input field
- Depending on the application and context, a text input field is a text box with a label. The user
- interface displays labels on the left side of the text box or in the line preceding the text box. An
- input field can be blank or display a current value that can be modified. The user interface displays
- input cursors on the right side of the current value or, if the input field is blank, on the left side of 8
- the text box.

10

15

20

21

23

24

25

26

30

31

32

#### Hint text

- Depending on the application and context, a text box contains hint text. The user interface 11
- displays hint text on the left side of the text box in grey, italic font. The interface replaces the hint 12
- text with the actual text that you enter. The interface displays the hint text again when you clear 13
- the entered text. The interface does not display the hint text if the field contains a value. 14

#### Text truncation

- When the space in the input area cannot display the full current value, the user interface truncates 16
- the text. The interface truncates the text from the left side and displays a blank space with a cursor 17
- on the right side of the input field for a new entry. When you enter a new character, the interface 18
- truncates the existing character from the left side of the display. 19

#### Active language text direction

- When the text direction of the active language is right-to-left, the text entry rules are reversed. The user interface: 22
  - Displays the hint text on the right side of the text box.
  - Displays the input cursor on the left side of the current character or, if the input field is blank, on the right side.
  - Displays the new character on the left side of the current character.
  - Deletes the character on the right side of the cursor when you press **Backspac**.

### Line keys

- The line keys are context-sensitive. When you press a line key: 29
  - In full-width lists, the user interface selects the corresponding line or the object.
  - In half-width lists, the interface selects the list item adjacent to the key.
  - In page scroll mode and then scroll on to the next or previous page, the selected item remains highlighted.

#### Input line

- The following actions take place when you press the line key against the input lines.
  - Selects the corresponding line for the line which accepts user input.
  - Displays the cursor after the last character of the existing content if the line is an input line. If an input line is selected, the interface performs no action even if the cursor is in the middle of the line.
  - Performs the action of the first soft key for the line which does not accept user input even if the line is already selected.
    - For example, when you press a line key in Contacts, the interface initiates a call to the contact because the first soft key represents the **Call** key.

### <sub>11</sub> Main menu

10

The following table lists the Main menu icons used in Avaya J189 IP Phone:

| Icons       | Name                | Description                                                                                                    |
|-------------|---------------------|----------------------------------------------------------------------------------------------------|
| 00          | Features            | To access administrator activated features.                                                                                                    |
|             | Applications        | <ul> <li>To access phone applications such as<br/>Contacts, Recents, and activate screen saver.</li> <li>To sign off the phone, to protect your settings,<br/>or to let another user log in.</li> </ul> |
| O           | Settings            | To change your phone settings, customize button labels, adjust brightness, audio settings, assign speed dial entries, etc.                                                                              |
| H           | Network information | To check network settings.                                                                                                    |
| <b>&gt;</b> | Administration      | To access administration settings.                                                                                                    |
| 0           | About               | To view the phone model, software version, default device type, and the default server type.                                                                                                    |

### 13 General phone icons

The following table lists the icons used in the Avaya J189 IP Phone:

| Icon     | Description                                                                                             |
|----------|----------------------------------------------------------------------------------------------------|
| <b>*</b> | Microphone is muted.                                                                                    |
| C        | Missed call on your phone. You can see this icon in the Recents application.                            |
| C        | Incoming call; indicates you have answered this call. You can see this icon in the Recents application. |
| <b>U</b> | Outgoing call; indicates you have made this call. You can see this icon in the Recents application.     |
| <u>U</u> | Bridged call; indicates this line is being used for a call on another phone.                            |
| <u>.</u> | Incoming call is alerting.                                                                              |
| <b>A</b> | Outgoing call; indicates you have made this call.                                                       |
| <b>©</b> | Call is active.                                                                                         |
|          | Call is on hold.                                                                                        |
| <b>3</b> | Call is on hold during a conference or transfer call setup.                                             |
| <u> </u> | Conference is active.                                                                                   |
| <u></u>  | Conference is on hold.                                                                                  |
| ⊲⊳       | Use the <b>Right</b> or <b>Left</b> navigation arrow to see more pages / screens / options.             |
| <        | Scroll left for other options.                                                                          |
| ∘ ▷      | Scroll right for other options.                                                                         |
| <b></b>  | Team icon indicating this team member is available.                                                     |
| 0        | Team icon indicating this team member is busy on a call and unavailable.                                |
| 0        | Team icon indicating this team member is not on a call, but is forwarding incoming calls.               |
| 0        | Team icon indicating this team member is busy on a call and is forwarding incoming calls.               |

Table continues...

| Icon       | Description                                                                                                    |
|------------|----------------------------------------------------------------------------------------------------|
| A          | Indicates that the phone is not connected to the SIP proxy server and is operating in Failover mode. Some features might not be available or work incorrectly. |
|            | If the appearance line displays this icon, it indicates that the phone has encountered a failure and has preserved the media session until the user hangs up.  |
|            | This icon can also indicate that the phone is connected to the call server but the features are not available.                                                 |
| •          | The EC500 feature is on.                                                                                                    |
| <b>-</b>   | The Do not disturb feature is on.                                                                                                    |
| •          | The Call forward feature is on.                                                                                                    |
| HD         | Indicates that the call is using a wideband codec for excellent voice quality.                                                                                 |
|            | Indicates a low network performance or presence of local network issues that might result in lower call quality.                                               |
| <b>(</b> ) | The Limit Number of Concurrent Calls (LNCC) feature is on.                                                                                                    |
| CTRL       | Indicates that the SLA Mon <sup>™</sup> agent has taken control of the phone.                                                                                  |
| REC        | Indicates that the call is being recorded for SLA Mon <sup>™</sup> .                                                                                           |
| •          | Indicates that the audio of this call is secure.                                                                                                    |
| <b>8</b>   | Indicates that the audio alert for incoming calls is off.                                                                                                    |
| *          | Indicates the Bluetooth feature is on.                                                                                                    |
| <b>9</b>   | Indicates that you have missed a call. The number in the icon indicates the number of missed calls.                                                            |
| <b>①</b>   | Indicates that you have missed a call. The + in the icon indicates that the number of missed calls are more than 9.                                            |
|            | Autodialing feature                                                                                                    |

### Presence icons

The following table lists presence icons for the Avaya J189 IP Phone and their description:

| Icon | Status                  | Description                                                                   |
|------|-------------------------|-------------------------------------------------------------------------------|
|      | Available               | Contact is available and can communicate.                                     |
| 3    | On a call               | Contact is on a call.                                                         |
| 0    | Busy                    | Contact is busy.                                                              |
| 0    | Away                    | Contact is away from the phone.                                               |
| 0    | Do Not Disturb          | Contact does not want to communicate.                                         |
| 0    | Out of Office / Offline | Out of Office: Contact is out of office.                                      |
|      |                         | Offline: Contact is offline or wants to appear invisible.                     |
| 0    | Unknown                 | The presence status of the contact is unknown or the phone is not registered. |

#### Related links

Changing your Presence status on page 85

# **Multiple Level Precedence and Preemption icons**

The following table lists the icons used in Avaya J189 IP Phone.

| Icon | Precedence level | Description                                                                      |
|------|------------------|----------------------------------------------------------------------------------|
|      | Priority         | Priority icon for a priority call.                                               |
|      | Routine          | Routine icon for a regular call.                                                 |
|      | Immediate        | Immediate icon for a priority call with a higher precedence value than Priority. |
|      | Flash            | Flash icon for a priority call with a higher precedence value than Immediate.    |
|      | Flash Override   | Flash override icon for a priority call with the highest precedence.             |

### Wi-Fi icons

The following table lists the Wi-Fi icons used in the Avaya J189 IP Phone:

| Icon     | Description                               |
|----------|-------------------------------------------|
| <b>○</b> | Non-secure Wi-Fi network is detected.     |
| <b>₹</b> | Secure Wi-Fi network is detected.         |
| <b></b>  | Wi-Fi network is out of range or offline. |

# Chapter 5: Handling incoming calls

### 2 Answering a call

- 3 About this task
- Use this procedure to answer a call. When you receive a call, the phone does the following:
- Generates audio-visual alerts.
- Displays the caller's name or number.
  - Note:
    - When the Incoming call pop-up window is displayed, the only visual alert is the flashing beacon LED. If you press **Ignore**, both the beacon LED and line key LED start flashing.
- Procedure
- Do one of the following:
- Lift the handset.
- Press Speaker.
- Press **OK**.
- Press the **Answer** soft key.
- Press **Headset**.

### 16 Answering a call when on another call

- 17 About this task
- You can receive a call on a secondary call appearance only if the call appearance is free.
- 19 Procedure
- 20 Press one of the following:
- The **Answer** soft key
- 22 OK
- The phone puts the first call on hold and moves to the second call.

# Handling calls and conferences using Multiple Device Access

#### 3 About this task

- With the Avaya Aura® and Multiple Device Access feature, you can have up to ten devices
- configured with the same extension number. You can use this extension number to transfer active
- 6 calls between your devices.

#### Before you begin

- 8 Ensure that the system administrator has activated the Multiple Device Access feature (MDA) for
- your extension.

#### 10 Procedure

11

12

13

15

- 1. Initiate a call from your phone.
- 2. To transfer the call to another phone, press **Bridge** on your phone.

If the MDA phone that is joining the call uses a different signaling mode address family, you might notice the Limited Service icon appear on your device for a brief moment. After the MDA phone that is joining the call switches to using the signaling mode address family of the active call, the icon disappears.

#### 17 Related links

- Adding a participant to no hold conference on page 82
- Multiple Device Access on page 79

### Ignoring a call

#### 21 About this task

- When you do not want to answer a call or you are on another call, you can ignore the new
- incoming call. When you ignore a call, only the ring alert on your phone stops, you can still answer
- this call within its ring time by using the Up and Down arrow keys to select the call and answer it.

#### 25 Procedure

- On the Incoming call screen, press one of the following:
- **Ignore** soft key
- + volume button
- - volume button
- The phone turns off the audio alert.

### Note:

- 1 If you ignore a call using the Bluetooth headset, to answer back the call, press **Answer** or
- 2 Headset button on the phone.

### 3 Declining a call

#### 4 About this task

- You can decline an incoming call when you do not want to answer a call. The incoming call is
- declined depending on the Call decline policy set by your administrator. Contact your administrator
- to enable this feature for your extension and also to know about the Call decline policy.

### Before you begin

9 Ensure that the feature is activated by the administrator. Contact your administrator for details.

#### 10 Procedure

On the incoming call screen, press **Decline** soft key.

#### 12 Result

- The call is declined. Depending on your Call decline policy, the caller receives one of the following alert:
  - An audio message alert
- A busy tone alert

# Chapter 6: Handling outgoing calls

## 2 Making a call by using the dial mode

- 3 About this task
- Use this procedure to make a call without lifting the handset or pressing **Speaker**.
- Set the dial mode on the phone to one of the following:
- Auto: Dial the number.
- The phone starts the call when the inter digit timer times out.
- Auto: Dial the number and press # key.
- 9 Pressing # key indicates end of dial, the phone starts the call.
  - Manual: Dial the number, and press the Call soft key.
- Related links
- Setting the dialing mode on page 92

### 3 Making a call without using the dial mode

#### Procedure

15

16

- Do one of the following:
  - Lift the handset.
- Press Speaker.
- Press Headset.
- 2. Dial the number.

### 20 Redialing a number

- 21 About this task
- You can redial the most recently dialed number.

#### Before you begin

Ensure that the call history is not empty.

#### Procedure

- Press Redial soft key.
- The phone dials the most recently dialed number.
  - 2. (Optional) To see the list of dialed numbers:
    - a. Scroll to the number you want to redial.
- b. Press Call.

#### 9 Related links

Setting redial options on page 93

## Making a call by using speed dial

- 12 Before you begin
- Ensure you have speed dial numbers assigned to your contacts.
- 14 Procedure
- Press and hold the dial pad key assigned to the number you want to call.
- 16 Related links
- 17 Assigning speed dial entries on page 94

### Making a call from the local Contacts list

#### Procedure

22

- 1. Press Contacts.
  - 2. Scroll to the contact you want to call.
  - (Optional) Press the digits on the dial pad that correspond to the letters of the name of the person you want to call.
- For example, press 76484 to search for someone whose name is Smith.
- 4. Press Call.

### Making a call from the corporate database Contacts list

#### 2 About this task

- Depending on the configuration by your administrator you may be able to search and call contacts
- from other remote contacts lists or directories.

#### 5 Procedure

- Press Contacts.
- Press Search.
- 8 3. Enter the digits on the dial pad that correspond to the name of the person you want to call.
- For example, press 76484 to search for someone whose name is Smith.
  - 4. Press **Search** again.
    - The phone displays the contact saved in the corporate database.
- 5. Press Call.

#### 13 Related links

10

17

18

23

Searching for a contact on page 39

### 15 Making an international call

#### 16 Procedure

- 1. Press and hold the **0** key to enter the plus sign (+).
- 2. Dial the number that you want to call.

## 19 Emergency call

- Emergency calling is used to connect to a preset emergency services number. The emergency service number is configured by the administrator.
- You can make an emergency call from the following screens:
  - Login screen
- Phone screen
- Lock screen
- In the IP Office environment, you can make an emergency call only when you are logged in to your phone.
- 28 If your system administrator configures emergency calling for your phone, the Phone screen displays the **Emerg** soft key.

- Using the **Emerg** soft key, you can dial only the number that is given the highest priority by the system administrator. Alternatively, you can dial the emergency numbers by using the dial pad in the following cases:
  - The **Emerg** soft key is unavailable.
  - The **Emerg** soft key is available, but you want to dial an emergency number that is not set by the system administrator.
  - In the IP Office environment, the **Emerg** soft key is unavailable. You must dial the emergency number by using the dial pad.

### Making an emergency call

### Before you begin

Ensure that the **Emerg** soft key is assigned by your administrator.

#### Procedure

5

11

13

15

- Do one of the following:
  - On the Phone screen, press the Emerg soft key, and again press Emerg when the phone prompts you for confirmation.
- Dial the emergency number by using the dial pad.

# Chapter 7: Call-related features

### 2 Muting and unmuting a call

- About this task
- If you mute a call on the phone, you must unmute it using the **Mute** button. If you mute the call on the Bluetooth headset, you must unmute it on the headset.
- Procedure
  - 1. To mute an active call, press **Mute**.
- The **Mute** button is lit.
  - 2. To unmute the call, press **Mute** again.

### 10 Placing a call on hold and resuming the call

#### 11 About this task

- During a call, you can place the call on hold. When you put a call on hold, both you and the caller cannot hear each other on the call. While a call is on hold, you can call other contacts. When multiple calls are held, you can return to the held call by using the up and down arrow keys to scroll to the required call.
  - Procedure

16

17

18

- 1. To put an active call on hold, press the **Hold** soft key, or press the line key of the active call.
- 2. To resume the held call, press the **Resume** soft key, or press the line key of the held call.

# Chapter 8: Managing contacts

### 2 Adding a new contact

- About this task
- Use this procedure to add a contact to the phone. You can save up to 250 contacts.
- Procedure

10

11

12

13

14

15

17

18

19

20

22

23

- Press Contacts.
  - 2. **(Optional)** To navigate through **Main menu**, do the following:
    - a. Scroll to Applications, and press Select.
    - b. Scroll to Contacts, and press Select.
  - 3. Do one of the following:
    - · If your Contacts list is empty, press New.
    - If your Contacts list is not empty, press More > New.
  - 4. Use the dial pad to enter the contact's first and last name in the corresponding fields.
    - Press the number key that corresponds to the letter or number that you want to enter.
    - If the characters are on the same key, pause before entering the next character.
    - To enter a space, press **0**.
    - Enter the remaining letters or numbers.
    - To enter a symbol, press More > Symbol. Use the navigation arrows to highlight the symbol that you want to enter and press Insert.
    - To delete the last character, press the Bksp soft key.
- Enter the extension.

The contact extension can include uppercase and lowercase letters, numbers 0 - 9, and special symbols, such as comma (,), plus (+), and dot (.).

6. Press Save.

#### 25 Related links

6 Adding a contact to the local group on page 41

# Adding a contact from the Recents list

- About this task
- Use this procedure to add a number to your Contacts list from your call history.
- **Procedure**
- Press Recents.
  - 2. Scroll to the required number, and press +Contact.
  - 3. In the **First name** and **Last name** fields, type the relevant information.
  - The phone assigns the extension number to **Last name**. You can remove the extension number from this field and add other information.
  - 4. Press Save.

# **Editing a contact**

### **Procedure**

10

12

13

15

16

18

19

- Press Contacts.
- 2. (Optional) To navigate through Main menu, do the following: 14
  - a. Scroll to **Applications**, and press **Select**.
  - b. Scroll to Contacts, and press Select.
- Select the contact.
  - 4. Press Details > Edit.
  - Scroll to the field to edit.
- 6. Use the dial pad and soft keys to change the contact information. 20
- Press Save.

# Doing a quick search for a contact

- About this task 23
- Using the Quick Search feature of the phone, you can quickly search for a saved contact from the 24 25
- Contacts list without entering the entire name of the contact.
- Before you begin 26
- Ensure that at least one contact is available in the Contacts list. 27

### Procedure

- Press Contacts.
- 2. **(Optional)** To navigate through **Main menu**, do the following:
  - a. Scroll to Applications, and press Select.
  - b. Scroll to Contacts, and press Select.
- 3. Press the key corresponding to the first letter of the first or last name of the contact on the dial pad.

#### Result

The phone displays all the contacts whose first or last name begins with the letter associated with the pressed key.

# Viewing the contact details

### 12 About this task

Use this procedure to view the details of a contact. You can call, edit, or delete a contact from the Details window.

### Before you begin

You must have at least one contact in the Contacts list.

### Procedure

15

17

18

19

20

21

22

23

25

26

27

- 1. Press Contacts.
- 2. **(Optional)** To navigate through **Main menu**, do the following:
  - a. Scroll to Applications, and press Select.
  - b. Scroll to Contacts, and press Select.
- 3. Select the contact that you want to view.
- Press Details.
  - To call the contact, press Call.
  - To edit the contact, press Edit.
- To delete the contact, press Delete.
- To view more options, press More.

# Searching for a contact

### 2 About this task

- Use this procedure to search contacts from the following:
  - My contacts: J100 local contact entries
    - My Exchange: exchange integration, My contacts
  - Global Exchange: exchange integration, global contacts
    - System contacts: Avaya Aura contacts
    - LDAP: LDAP directory

### Procedure

10

13

14

15

16

17

18

28

29

- 1. Press Contacts.
- 2. **(Optional)** To navigate through **Main menu**, do the following:
  - a. Scroll to Applications, and press Select.
  - b. Scroll to **Contacts**, and press **Select**.
- 3. Press **Search > More > Sources**.
- 4. In **Contact sources**, press **Toggle** for the required directory.
- 5. Press **Save**.
  - 6. Use the dial pad to enter the name, and press **Search**.
  - 7. (Optional) To add the contact to the local Contacts list, press +Contact.

#### 19 Related links

Making a call from the corporate database Contacts list on page 33

# Combining contacts

#### 22 About this task

- Use this procedure to merge the phone number of the current contact with the existing local
- contact.
- 25 Before you begin
- Ensure the Contacts list is not empty.
- 27 Procedure
  - Press Contacts.
  - 2. (Optional) To navigate through Main menu, do the following:
  - a. Scroll to Applications, and press Select.

- b. Scroll to **Contacts**, and press **Select**.
- 3. Scroll to the contact that you want to combine, and press **Details > More > Combine**.
  - The select mode displays the Contacts list without the current content.
- 4. To combine the current contact, scroll to the existing contact, and press **Select**.
- The current contact will be deleted from the Contacts list and merged with the local contact.

### 7 Deleting a contact

#### Procedure

10

11

12

13

14

15

17

20

21

23

- 1. Press Contacts.
- 2. (Optional) To navigate through Main menu, do the following:
  - a. Scroll to Applications, and press Select.
  - b. Scroll to **Contacts**, and press **Select**.
- Select the contact to delete.
  - 4. Press **Details** > **More** > **Delete**.
  - 5. Press one of the following:
    - Delete: To delete the contact.
- Cancel: To cancel the action.

# Creating a local Contacts group

- Press Contacts.
  - 2. **(Optional)** To navigate through **Main menu**, do the following:
    - a. Scroll to Applications, and press Select.
    - b. Scroll to **Contacts**, and press **Select**.
- 3. Press **Groups**.
- 4. Press NewGroup.
- 5. In the **Enter group name** field, type your group name.
- 6. Press **Save**.

# Adding a contact to the local group

### Before you begin

- Ensure that your Contacts list is not empty.
- Create minimum one local group to add your contacts.

### Procedure

- Press Contacts.
- 2. (Optional) To navigate through Main menu, do the following:
  - a. Scroll to Applications, and press Select.
  - b. Scroll to **Contacts**, and press **Select**.
- 3. Press **Groups**.
  - 4. Select the group, and press **+Members**.
    - 5. Scroll to the contact you want to add, and press **Add**.
    - 6. **(Optional)** To add more contacts, repeat Steps 4 and 5.

#### 14 Related links

11

13

20

21

23

24

26

27

15 Adding a new contact on page 36

# Removing a contact from the local group

### 17 Before you begin

Ensure that you have at least one user added to your Contacts list group.

- Press Contacts.
- 2. **(Optional)** To navigate through **Main menu**, do the following:
  - a. Scroll to **Applications**, and press **Select**.
  - b. Scroll to **Contacts**, and press **Select**.
- Press Groups.
- 4. Scroll to the group, and press **Members**.
- The phone displays the list of contacts in the group.
- Select a contact, and press Remove.
- The contact will be removed from your Contacts list.

# Assigning a ringtone to a contact

### 2 About this task

- Use this procedure to assign a ringtone to a contact. You can assign a ringtone only to a contact
- 4 that is saved in the Contacts list.

### Procedure

10

11

12

13

14

- Press Contacts.
  - 2. **(Optional)** To navigate through **Main menu**, do the following:
    - a. Scroll to Applications, and press Select.
    - b. Scroll to **Contacts**, and press **Select**.
  - 3. Select the contact, and press **Details**.
  - 4. Scroll to the active ringtone, and press **Edit**.
    - The Phone screen displays the Select ringtone window.
- 5. Scroll down to the ringtone that you want to assign, and press **Select**.
  - 6. (Optional) To play the ringtone, press Play.
- 7. Press **Save**.

# **LDAP Directory**

- With the LDAP Directory feature, you can search contacts in available Lightweight Directory
- Access Protocol (LDAP) directories. An LDAP directory option appears at the top of the **Contacts**
- 19 application list.
- You can also select an LDAP directory as your contact search source. This selection disables
- other search sources. When LDAP directory is an active search source, if you select another
- search source, this selection disables LDAP directory search.
- You can enter multiple search keywords and view up to 49 attributes for each match, such as
- personal names, addresses, job titles and telephone numbers.
- You can add frequently used LDAP contacts to your local **Contacts** with the help of the **+Contact**
- soft key.
- You can combine any found LDAP contact with an existing local contact with the help of the
- 28 Combine soft key.

### 2 Setting LDAP Directory as the contact search source

#### About this task

- 4 You can select an LDAP directory as your contact search source to enable searching from the
- **Contacts** application. This selection disables other available search sources for the **Contacts**
- 6 application.

### Before you begin

Ensure that the feature is activated by the administrator. Contact your administrator for details.

#### Procedure

10

12

13

14

15

17

18

19

20

23

29

31

33

34

- 1. Press Contacts.
- 2. **(Optional)** To navigate through **Main menu**, do the following:
  - a. Scroll to Applications, and press Select.
  - b. Scroll to **Contacts**, and press **Select**.
- To select LDAP Directory as a source for contact search, press Search > More > Sources.
- 4. Scroll to **LDAP contacts**, and press **Toggle**.
  - LDAP Directory is now your contact search source. Other sources are disabled. The phone displays the following message: LDAP selected other search sources disabled.
- Press Save.

### Searching LDAP contacts

#### About this task

- You can search LDAP directory using **Contacts** application on your phone or directly. You can use multiple search attributes and display up to 20 matches for each search.
- Do not use the backslash symbol in your search queries. If your query contains a backslash, enter \5c instead of it. Commas and blank spaces separate search keywords. If your keyword contains a comma or a space, enter \2c for commas and \2p for spaces.

### Before you begin

Set LDAP directory as the contacts search source.

- 1. Press Contacts.
- 2. **(Optional)** To navigate through **Main Menu** list, do one of the following:
  - Scroll to Applications, and press Select.

3

8

10

11

12

13

14

15

16

17

18

19

- Scroll to Contacts, and press Select.
  - 3. If you are searching from a LDAP Directlry, scroll to **LDAP Directory**, and press **Select**.

The phone displays the list of up to 1000 LDAP contacs. You can use **Up** and **Down** line keys to scroll through the list. If the phone cannot retreive the contacts from a LDAP server, the phone displays the following message:

No contacts in the group.

- 4. Press Search.
- 5. Use the dial pad to enter multiple keywords, separated by a blank space or a comma, into the **Search** field, and press **Search**.

The phone displays the list of matches. If no matches are found in the LDAP directory, the phone displays the following message: No match found.

If more than 20 matches are found in the LDAP directory, the phone displays the following message: We found too many matches. Select from the list or press Back to refine your search.

- 6. (Optional) Press Details to view contact information for a selected match.
- 7. **(Optional)** Press **+Contact** from the **Details** view to add an LDAP contact to the list of your local contacts.
- 8. **(Optional)** Press **Combine** from the **Details** view to select an existing local contact and merge it with the selected LDAP contact.

# Chapter 9: Managing Recents

# 2 Call log

- Depending on the call type, call log provides the following information about the last 100 calls on your phone:
  - Caller name
- Caller number
- Call time-stamp
- Call duration
- Avaya J100 Series IP Phones software version 4.0.3 and later always encrypts the content of the call log file.
- When the offline call log feature is disabled in System Manager, if you downgrade the software of your phone to a version earlier than 4.0.3, you will lose the call log details. Contact your
- administrator for information on retaining the call log details.

# 4 Making a call from Recents

15 Procedure

16

17

- 1. Press **Recents**.
- 2. Use the **Up** and **Down Arrow** keys to select the contact that you want to call.
- 3. Press Call.

# Viewing the Recents details

- 20 About this task
- In the Recents screen, depending upon the call type, you can view the following details of each call:
- Incoming call icon

#### Managing Recents

- Outgoing call icon
- Missed call icon
- Name
- Extension number
- Time
- Date
- Duration
  - Note:
    - 8 Duration is not available for a missed call.

#### Procedure

10

11

12

13

14

15

16

21

22

25

- Press Recents.
- 2. **(Optional)** To navigate through **Main menu**, scroll to the following:
  - a. Applications, and press Select.
  - b. Recents, and press Select.
- 3. Select the call that you want to view.
- 4. Press **Details**.
- The phone displays the details of the selected call.

# 17 Deleting a call record from Recents

- 1. Press **Recents**.
- (Optional) To navigate through Main menu, scroll to the following:
  - a. Applications, and press Select.
    - b. **Recents**, and press **Select**.
- 3. Select a number that you want to delete.
- 4. Press **Details**.
  - Press Delete.
  - 6. Select one of the following when the phone prompts for confirmation:
- Delete: To delete the entry.
- The phone deletes the number from the call history list.
- Cancel: To cancel and return to the previous menu.

# Clearing the Recents list

### Procedure

10

- Press Recents.
- 2. (Optional) To navigate through Main menu, scroll to the following:
  - a. Applications, and press Select.
  - b. Recents, and press Select.
  - 3. Press Delete.
  - 4. Select one of the following when the phone prompts for confirmation:
    - **Delete**: To delete all entries.
- Cancel: To cancel and return to the previous menu.

# Chapter 10: Managing conference calls

# Adding a person to an active call

- About this task
- You can add participants to an active call to set up a conference call.
- 5 Before you begin
- 6 Start a call.

11

12

13

2.1

24

- Procedure
  - 1. During a call, on the Phone screen, press **More** > **Conf**.
  - The phone puts the existing call on hold.
  - 2. To make a call to a participant, do one of the following:
    - Dial the phone extension by using the dial pad.
    - Call the person from the Contacts list or the Recents list.
  - 3. When the third participant answers the call, press the **Join** soft key.
  - 4. To add another person, press **Add** and repeat Steps 2 and 3.

# Adding a person on hold to a conference call

- 16 About this task
- You can add a held call to a conference call.
- 18 Procedure
  - 1. On the Phone screen, select your active call.
- 2. Press **Conf** or **Add** button if you are already in a conference.
  - 3. Press **Held call** soft key to see a list of held calls.
- 4. Select the call on hold that you want to add to the conference.
- 5. Press one of the following:
  - Join

#### Conf

The held call is added to the conference call.

# 3 Putting a conference call on hold and resuming a call

- 4 About this task
- Use this procedure to put a conference participant on hold, while other participants continue the
- 6 conference call.
- Procedure

10

11

19

20

- 1. Press **Hold** soft key during a conference call.
- 2. Do one of the following:
  - Press Resume.
  - Select the call appearance to resume the conference call.

# 12 Dropping or Disconnecting the last participant from a 13 conference call

### About this task

- You can use this procedure to disconnect the last participant who joined the conference. You cannot disconnect other participants after you disconnect the last participant. You can use this method to disconnect a participant again after you add another participant.
- 8 Procedure
  - From the phone screen, select your active conference call.
- You will see the **More** soft key.
- 2. Press **More** > **Drop** when the conference is active.
- 22 Result
- The participant who was added last gets disconnected from the conference.
- 24 Related links
- Adding a participant to no hold conference on page 82

# Viewing the details of a conference

About this task

- 4 Use this procedure to view the details of the participants on a conference call.
- If you cannot, it might be due to the server on which your extension is configured. Contact your system administrator.

### Procedure

9

10

11

12

13

14

15

16

- 1. On the Phone screen, select your active call.
- Press Conf soft key.
  - 3. Do one of the following:
    - · Dial the telephone number.
    - · Call the person from the Contacts list.
    - Call the person from the Recents list.
  - 4. When the person answers, press **Join** or **OK** to add the person to the existing call.
    - 5. Press **Add** and repeat the steps to add another person to the conference.
- 6. Press the **Details** button to access the details of the participants.

# Chapter 11: Advanced features

- You can access advanced features available on your phone from the Features screen and some
- advance features from the Applications screen.
- 4 Most of the features are configured by the system administrator.
- The LED next to the feature name indicates whether the feature is currently on or off.

| LED state | Feature Status |
|-----------|----------------|
| Green     | On             |
| Red       | Off            |

# Accessing the Features screen

- About this task
- Use this procedure to gain access to the Features screen.
- 9 Procedure

10

11

12

17

18

- 1. Press **Main menu**, and scroll to **Features**.
- Press Select.
- 3. Scroll to see the features that are configured for your extension.

# 13 Active call shortcut keys

- With Active call shortcut keys, you can use Autodial and Contacts keys as shortcuts during an active call to perform the required action.
- The following actions can be performed by pressing these keys:
  - Transferring an active call to the selected user immediately or after talking to this user first
  - Adding the selected user to an active call to set up a conference call
- To configure any of these shortcut actions, contact your system administrator.

# Making a call transfer with a shortcut key

#### About this task

If the caller needs the information that you cannot provide, you can transfer the ongoing call to another user using an Autodial key or a contact as shortcuts.

### Note:

<sup>6</sup> The actual key used for a shortcut action depends on the current configuration.

Depending on the configuration set by the system administrator, the phone might make a blind transfer or an attended transfer immediately after the **Transfer** soft key is pressed. Contact your system administrator for more details.

### Before you begin

Ensure the following:

10

11

12

13

14

16

17

18

19

21

23

24

25

26

27

28

29

32

- If the configured shortcut is a BLF key, the required user is idle.
- The administrator has set the shortcut action for the key as call transfer.

#### **Procedure**

- 1. While on an active call, depending on the configuration, do one of the following on the Phone screen:
  - Press the Autodial or Contact line key.
  - Scroll to the required Autodial line or contact, and press Transfer.

The phone displays the Transfer now or talk with [BLF user extension]? confirmation window.

- 2. Press one of the following:
  - Now: To immediately transfer the call to the selected user.

The phone displays the Incoming Call screen with the extension the call was transferred to until the user answers the call.

- Talk: To place the call on hold, and to talk with the user first.
- 3. **(Optional)** If the user does not answer the BLF shortcut transferred call, press one of the following in the Incoming Call screen:
  - Pickup: to answer the call on your phone.
  - Ignore: to end the call.

### Making a conference call with a shortcut key

#### About this task

If you need to include the other agent in your conversation with the caller, you can add an Autodial user or a contact to an active call to set up a conference call.

### Before you begin

- Ensure the following:
  - If the configured shortcut is a BLF key, the required user is idle.
    - The administrator has set the shortcut action for the key as conference call. Contact your system administrator for more details.

### Procedure

- While on an active call, depending on the configuration, do one of the following on the Phone screen:
  - Press the Autodial or Contact line key.
  - · Scroll to the required Autodial line or contact, and press Conf.
  - The phone puts the existing call on hold.
- 2. When the user answers the call, press **Join**.

# Activating the screen saver

### 14 Procedure

10

11

12

17

- 1. Press **Main menu**.
- 2. Press **Applications**.
  - Scroll down to Activate screen saver, and press Select.

# Activating Send All Calls

### 19 About this task

- When Send All Calls (SAC) feature is on, your incoming calls go directly to a predefined coverage number, typically your voice mail. Incoming calls ring once at your extension and then go directly
- to a number which is set by your system administrator.
- You can also turn **Send All Calls** on or off by using the phone Features list.

### Note:

- 24 Do not enable the SAC feature in case you selected the cover all option for the coverage path.
- 25 Enabling both features at the same time can cause duplicate entries in the call log.

- 1. Navigate to the Features screen.
  - Scroll to choose DND.

### Note:

- 1 If you want the feature label to read as **Send all calls**, contact your administrator to
- 2 relabel the feature name.
- 3. Press **Select** or **OK** or the corresponding line button to activate the feature.

### 4 Automatic Callback

- With the Automatic Callback feature, you receive a notification call to connect with the available
- extension number that was previously busy, unanswered, on another call, or out of coverage.

### Setting up Automatic Callback

- About this task
- Use this procedure to get a notification call when the previously unanswered extension becomes available. You must use this feature only when a call is unanswered.
- 12 Before you begin
- Ensure that the feature is activated by the administrator. Contact your administrator for details.
- 4 Procedure

15

16

18

- Press Main menu, and scroll to Features.
- Press Select.
- Scroll to Automatic Callback, and press Select.
- When you end the callback call, the phone deactivates the feature automatically.

# Autodialing a pre-assigned number

- 20 About this task
- The autodialing feature enables you to quickly call the pre-assigned numbers. While your phone is off-hook, on-hook, and from line key.
- 23 Before you begin
- Your system administrator might set up few frequently called numbers, such as the IT Help Desk for autodialing. These numbers are displayed on the screen of your phone or button module.

May 2020

### Procedure

- Do one of the following to autodial a number:
- If your phone is on-hook, choose the number which appears on your phone screen, and press
   the Call soft key or the OK button.
  - If your phone is off-hook a autodialing screen appears, press the line key.
  - You can choose a number from the JBM24 Button Module and press the line key.

# 7 Blocking your extension from displaying during calls

### About this task

You can override the system (default) setting to display your extension on outgoing calls. Use the Calling Party Number Blocking feature to prevent your number from displaying.

#### Procedure

11

12

13

15

- 1. From the Phone screen, access the Features screen.
- Select CPN Block.
  - 3. Enter the extension number you do not want the called party to see.
  - Press Enter or OK to start calling party number blocking.

# ₃ Bridged Call Appearance

- Bridged Call Appearance is a unique extension number that is shared among multiple users to communicate through a single call appearance. You can make, receive, and join a call on behalf of the owner by using the bridged appearance. The bridged appearance might display the bridge
- owner's identity on the receiver's display screen.

### 22 Making a call on a bridged line

### 23 About this task

Use this procedure to make a call on another user's bridged line.

### 25 Before you begin

Ensure that the required bridged line is idle.

#### Procedure

27

1. Press the line key of the bridged number that you want to use.

2. Enter the number by using the dial pad.

The phone initiates the call when the inter digit timer times out.

### 4 Answering a bridged line call

### About this task

When you receive a call from a bridged line, the Phone screen displays the bridge owner's identity. If you receive more than one bridged call, the Phone screen highlights the recent bridged call.

#### Procedure

10

11

12

13

14

16

21

22

28

29

- 1. Do one of the following:
  - · Lift the handset.
  - Press Speaker.
  - Press the Answer soft key.
- 2. **(Optional)** For multiple bridged call appearances, do the following:
  - a. Press the line key of the bridged number that you want to answer.
  - b. Continue with Step 1.

### Joining a call on a bridged line

### 19 Procedure

- 20 On the phone, do one of the following:
  - Press the line button with the active call.
    - Select an active bridge line number, and press Bridge.

### Note:

- 23 Do not use Headset, Handset or Speaker softkeys to join the call on a bridged line. Pressing
- 24 Headset, Handset or Speaker opens the Dial screen. To cancel dialing and to press the
- 25 required line button for joining a call, press the End Call key.

# Busy Indicator

- With the Busy Indicator (BI) feature, you can do the following:
  - View the status of other users in the network
    - Make guick calls to the monitored users

- Transfer calls by pressing the Busy Indicator line key
  - Make conference calls with BI users
- The icon next to the Busy Indicator line key displays the current status of the monitored user (idle or busy).
- The user status is also reflected by the indication of LEDs integrated into the corresponding line
- You can relabel and move a Busy Indicator line key from the Phone keys customization menu.
- 8 However, you cannot add or delete Busy Indicator keys configured on your phone. Contact your
- system administrator if you want to add more BI line keys or delete the existing ones.

#### 10 Related links

11

Customizing phone keys on page 96

### 13 Busy Indicator icons and LED indication

Busy Indicator icons look the same as Presence "Available" and "On a call" icons but they might differ depending on the phone or the button module model.

#### 16 Related links

17 <u>Customizing phone keys</u> on page 96

# Busy Indicator call operations

### 20 Making a call to a monitored user

- 21 About this task
- You can make a quick call to monitored users, for example, when you want to provide direct instructions to them.
- 24 Procedure

26

33

- Do one of the following:
  - On the Phone screen, scroll to the required Busy Indicator line, and press Call.
- Press the required Busy Indicator line key.

### 28 Making a conference call with a monitored user

- 29 About this task
- Use this procedure to add a monitored user to an active call to set up a conference call.
- 31 Procedure
  - 1. During an ongoing call, press **More > Conf**.
  - The phone puts the call on hold, and displays the Select a participant notification.

- Press the Phone key.
  - 3. Do one of the following:
    - Scroll to the required Busy Indicator line, and press Call.
    - Press the required Busy Indicator line key.
  - 4. When the monitored user answers the call, press **Join**.

### 7 Call Transfer to a monitored user

- Ongoing calls can be transferred to a user on the Busy Indicator line. This transfer is managed similarly to Call Transfer to a phone extension.
- You can transfer a call immediately (blind transfer) or after making a consultative call to the monitored user (attended transfer).

#### 12 Related links

16

17

18

19

20

22

25

30

13 <u>Call Transfer</u> on page 70

### Making a blind transfer to a monitored user

#### 15 About this task

Use this procedure to transfer immediately an active call to a monitored user.

#### Procedure

- 1. During an active call, press **Transfer**.
- 2. Do one of the following:
  - Press the Busy Indicator line key corresponding to the user you want to transfer the call to.
    - Press the Phone key, scroll to the required Busy Indicator line, and press Select.
- The phone displays the Transfer now or talk with [BI extension number]? window.
  - Press Now.
- Your call is transferred to the monitored line.

### 27 Making an attended transfer to a monitored user

#### 28 About this task

Use this procedure to transfer an active call to a monitored user by talking to this user first.

### Procedure

1. During an active call, press **Transfer**.

- 2. Do one of the following:
  - Press the Busy Indicator line key corresponding to the user you want to transfer the call to.
  - Press the Phone key, scroll to the required Busy Indicator line, and press Select.
- The phone displays the Transfer now or talk with [BI extension number]? window.
- Press Talk.
  - The current call is placed on hold, and a call to the monitored user is established.
  - 4. To end your consultative call and to transfer the held call, press **Complete**.

### Calendar

- With the Calendar feature, you can access the Microsoft® Exchange Server calendar on your 11 phone. You can also view and set a reminder for meetings or appointments. 12
- When Exchange Calendar is active, appointments are displayed in the order of their start times 13 and are removed once the meeting time expires. Calendar information is updated whenever you 14 log in to your phone, change calendar settings, or access the Calendar. 15

### 17 Accessing calendar

- About this task 18
- Use this procedure to open calendar on your phone. 19
- Before you begin 20
- Ensure that your administrator has activated **Exchange credentials** on your phone.
- Procedure 22

24

25

27

- 1. Press Main menu.
- Scroll to Applications, and press Select.
- 3. Scroll down to **Calendar**, and press **Select**.
- If you are accessing calendar for the first time, the phone displays Exchange credentials 26 screen to access your Microsoft® Exchange Server.

# Configuring the Microsoft® Exchange Server calendar

### Before you begin

- Ensure that the feature is activated by the administrator. Contact your administrator for details.
- Get the following details from your administrator:
  - User name
    - Password
- Domain name

#### **Procedure**

10

11

12

13

15

17

18

19

20

21

22

- 1. Press Main menu.
- 2. Scroll to **Settings**, and press **Select**.
- 3. Scroll to **Applications**, and press **Select**.
- 4. Scroll to Exchange credentials, and press Select.
- Type the following details:
  - Exchange username: Enter your email ID.
  - Exchange password: Enter your password.
  - Exchange domain: Enter the domain name, for example, avaya.com.
  - 6. (Optional) To enable or disable Name/Password Prompt, do one of the following:
    - Toggle: To enable or disable the prompt.
    - The Right Arrow key: To enable the prompt.
    - The **Left Arrow** key: To disable the prompt.
- Press Save.

### Reviewing your Calendar event

### 26 About this task

- Use this procedure to view your calendar appointments. You can set the **Enable Exchange**Calendar and **Enable Reminder** option to **Yes** to get a pop-up reminder of your upcoming
- calendar appointments.

### 30 Before you begin

Ensure Microsoft® Exchange is configured on your phone.

### Procedure

- Press Main menu.
  - Scroll to Applications, and press Select.
  - 3. Scroll to Calendar, and press Select.
    - The phone displays the appointments in the start-time order.
  - 4. To scroll from one appointment to another, press one of the following:
    - The Up Arrow key.
      - The **Down Arrow** key.
    - 5. Select the calendar event, and press one of the following:
      - Call: To call the extension number available in the appointment.
      - **Details**: To view the details of the calendar event.
      - Month: To view the Calendar Event Month screen.
      - Exit: To exit from the event screen.
  - 6. In the Calendar Event Month screen, press one of the following:
    - Today: To view calendar event of the current date.
    - Day: To view calendar event of the selected day.

#### 17 Related links

10

11

12

13

14

15

23

24

25

26

27

- Enabling and disabling Exchange calendar on page 99
- 19 Enabling and Disabling Calendar reminder on page 99

# Call Forwarding

- With the Call Forwarding feature, you can divert incoming calls to another number.
- The phone supports the following Call Forward types:
  - Call Forward: Diverts all incoming calls to another number.
  - Call Forward Busy: Diverts incoming calls to another number if you are on a call.
  - Call Forward No Answer: Diverts incoming calls to another number when you do not answer the call within the set time.

### Enhanced Call Forward

The Enhanced Call Forward feature is used to set rules on call forwarding. You can set the rules by entering the internal and external phone numbers in the corresponding Call Forward types.

### Example

- 2 For example, you enabled the Call Forwarding feature on your phone and the caller dials your
- extension number. In this case, your phone will redirect that incoming call to the assigned call
- 4 forwarding number.

### 6 Forwarding a call to another extension

### About this task

- Use this procedure to forward incoming calls to a specified number.
- In the IP Office environment, this feature is supported using short code dialing. Contact your system administrator for the list of short codes.

### Before you begin

Ensure that the feature is activated by the administrator. Contact your administrator for details.

### Procedure

11

13

14

15

16

17

18

19

21

22

23

- Press Main menu.
  - 2. Scroll to **Features**, and press **Select**.
  - 3. To enable Call Forward feature, scroll to one of the following options:
    - Call Fwd
    - Call Forward-Busy
    - Call Forward-No Answer
- 4. Press **Select**.
  - 5. In the **Destination** field, enter the number where you want to forward the incoming calls.
    - Press Save.
    - The phone generates a confirmation tone and returns to the Features screen.
- 7. To disable any of the Call Forward features, go to the respective screen and press **Select**.

### Setting enhanced call forwarding

#### 27 About this task

- You can use this feature to forward the incoming calls on your phone to various destination numbers based on the call type and call state.
- Transport based on the sam type and sa

### 30 Before you begin

Ensure that the feature is activated by the administrator. Contact your administrator for details.

### Procedure

- Press Main menu.
  - Scroll to Features, and press Select.
  - 3. Scroll to Enhanced Call Forward, and press Select.
  - 4. Select the required rules from the following list, and enter the corresponding numbers.
  - Forward all calls:
    - Internal [Enter Number]
  - External [Enter Number]
- Forward when busy:
  - Internal [Enter Number]
  - External [Enter Number]
    - Forward when no answer:
      - Internal [Enter Number]
    - External [Enter Number]
- If you have configured a number for any of the rules, the phone displays that number instead of the text Enter Number.
- 5. Press **Save**.

10

11

12

13

14

26

27

### Editing a rule for enhanced call forwarding

### 19 About this task

- With the enhanced call forwarding feature, you can forward the incoming calls on your phone to various destination by setting the rules as per your requirements. To edit the already set rules, you can use the following procedure.
- 23 Before you begin
- Ensure that the Enhanced Call Forward feature is activated by your administrator.

- Press Main menu.
  - 2. Scroll to **Features**, and press **Select**.
- Scroll to Enhanced Call Forward, and press Select.
- 4. Select the rule that you want to edit, and press **Edit**.
- 5. Enter the destination number.
- 31 6. Press **Save**.

### Turning off rules for enhanced call forwarding

### 2 About this task

- With the enhanced call forwarding feature, you can forward the incoming calls on your phone to
- various destination by setting the rules as per your requirements. To turn off the already set rules,
- you can use the following procedure.

### 6 Before you begin

Ensure that the Enhanced Call Forward feature is activated by your administrator.

#### Procedure

10

11

13

14

20

21

22

23

25

- Press Main menu.
- 2. Scroll to **Features**, and press **Select**.
- 3. Scroll to Enhanced Call Forward, and press Select.
- Do one of the following:
  - To turn off a rule, select the rule, and press **Turn off**.
  - To turn off all rules, press All off.
- 5. Press **Save**.

# Call forwarding to your cell phone using EC500

#### 17 About this task

Use this procedure to forward calls from your Avaya deskphone to your personal phone.

### 19 Before you begin

- Ensure that the feature is activated by the administrator. Contact your administrator for details.
- Ensure that the system administrator sets your personal phone number as your destination number.

- 1. Press **Main menu**, and scroll to **Features**.
- Press Select.
- 3. Scroll to **EC500**, and press **Select**.

# Calling in your intercom group

### 2 About this task

Use this procedure to call a specific extension or an intercom group.

### 4 Before you begin

Ensure that the feature is activated by the administrator. Contact your administrator for details.

#### 6 Procedure

10

11

12

13

- 1. Press Main menu, and scroll to Features.
- Press Select.
- 3. Scroll to **Dial Icom**, and press **Select**.

The intercom group number shows next to the Dial Intercom feature.

- 4. Press the number that corresponds to the destination extension.
- Press Enter.

#### Example

- Auto icom 2 3: The first number denotes the intercom group number for the Dial Intercom feature.
- The next number denotes the extension your administrator has predefined as your automatic
- intercom destination extension.

# 17 Call Parking

- With the Call Parking feature, you can put an active call on hold and resume the call from any
- other phone in your organization. The administrator must activate this feature in your phone to
- park a call in your extension. You can dial your extension number from any other phone to retrieve
- the call.

### Parking a call

- 24 About this task
- Use this procedure to park an active call on your phone extension.
- Before you begin
- Ensure that you are on a call.
- 28 Procedure

29

- Press Main menu.
- 2. Scroll to **Features**, and press **Select**.

3. Scroll to Park Call, and press Select.

### 3 Unparking a call

- 4 About this task
- Use this procedure to unpark the call from another phone.
- 6 Before you begin
- Ensure that you have parked a call on your extension.
- 8 Procedure

10

11

12

13

- Press Main menu.
  - 2. Scroll to **Features**, and press **Select**.
    - 3. Scroll to **Unpark Call**, and press **Select**.
    - 4. Enter your phone extension number.
  - Press Select.

# 4 Dynamic Park and Page

- 15 With the Dynamic Park and Page feature, you can park calls and announce the parked calls to
- other users. Park and page use a set of park slot numbers, that your system administrator
- configures. When you park a call in one of the park slots, you or any other user who receives the
- page can dial that park slot number to unpark the call.

### Parking and paging an active call

- 21 About this task
- You can park an active call in an administrator-configured slot. You can page this parked call to any user or administrator-configured page target group.
- You cannot use this feature while on an active conference call.
- 25 Before you begin
- Ensure that the feature is activated by the administrator. Contact your administrator for details.
- Ensure that you are on an active call.
- 28 Procedure
  - 1. Press **Main menu**, and scroll to **Features**.
- 2. Press **Select**.

29

- 3. Scroll to **Dynamic Park and Page**, and press **Select**.
- The phone parks the call in one of the parking slots, and you receive an audio notification of the parked extension.
- 4 The phone is in the page mode.
  - 4. Do one of the following to select the user or page target group that you want to page:
    - Select the required page target group, and press Page.
    - Dial the extension number of the user or page target group that you want to page, and press Page.
    - Press Contacts. Select the required user, and press Page.
    - Press Recents. Select the required user, and press Page.

The phone pages the parked call details to the selected user or the page target group.

# Retrieving the parked call

### 14 About this task

- If you have parked the call, you can retrieve a parked call before paging it. Other users can retrieve a parked call after receiving the page.
- The phone displays the page details on the Application header, which is the second line from top of the phone screen.
- You cannot use the following features on a paged call:
- Conference
- Hold

10

11

- Transfer
- Private Hold

### 24 Before you begin

- Ensure that you have parked a call using the Dynamic Park and Page feature.
- 26 Procedure
- Dial the park slot number that was assigned for the parked call.
- The call is unparked.

# 29 Call Pickup

- With the Call Pickup feature, you can answer an incoming call on behalf of a pickup group
- member. The administrator must add you to a Call Pickup group extension so that you can redirect

10

11

16

19

21

23

24

26

27

28

29

32

- an incoming call of your group member to your phone. When Call Pickup feature is active on your phone displays the incoming call of your group member on a call appearance line.
- Avaya J100 Series IP Phones support the following three ways of Call Pickup in Avaya Aura<sup>®</sup>
  Communication Manager.
  - Call Pickup: Allows you to answer a call on behalf of a member of the same Call Pickup group.
  - Call Pickup Extended: Allows you to answer a call of another pickup group by dialing the group extension number of that Call Pickup group.
  - Call Pickup Directed: Allows you to answer a call of a member of another pickup group by dialing the extension number of the ringing phone.
- Ensure that your administrator configures the call pickup feature for your extension.
- When Call Pickup feature is active Avaya Aura<sup>®</sup> Communication Manager automatically searches for the incoming calls in the associated groups to make the call connection.

### Answering a call for a Call Pickup group member

### About this task

With the Call Pickup feature, you can answer an incoming call on behalf of a another call pickup group member. Use this procedure to answer a call for a group member.

### Before you begin

20 Ensure that the feature is activated by the administrator. Contact your administrator for details.

#### Procedure

- 1. Press Main menu, and scroll to Features.
- 2. Press Select.
- 3. Scroll to **Call Pickup**, and press **Select**.
- 4. To answer a call, do one of the following:
  - Lift the handset.
  - · Press Answer.
  - Press OK.
- Press Speaker.

### Answering a call in the same Call Pickup group

#### About this task

With the Call Pickup feature, you can answer an incoming call on behalf of a pickup group member. Use this procedure to answer a call in the same call pickup group.

### Before you begin

2 Ensure that the feature is activated by the administrator. Contact your administrator for details.

### Procedure

- 1. Press **Main menu**, and scroll to **Features**.
- Press Select.
- 3. Scroll to **Call pickup extended**, and press **Select**.
- To answer a call in the same pickup group, enter the extension number of the ringing phone.
  - Press Enter.

### Answering a call using the extension number

### 12 About this task

- With the Call Pickup feature, you can answer an incoming call on behalf of a pickup group member. Use this procedure to answer a call of another pickup group by using the extension
- 15 number.

19

20

21

### 16 Before you begin

Ensure that the feature is activated by the administrator. Contact your administrator for details.

#### 18 Procedure

- 1. Press **Main menu**, and scroll to **Features**.
- Press Select.
  - 3. Scroll to **Call pickup directed**, and press **Select**.
- 4. To answer a call of another pickup group, dial the extension number of the ringing phone.
- 5. Press **Enter**.

# 24 Call recording

25 With the Audix Record feature, you can record your current call.

### Important:

- 26 Some countries, states, and localities have laws that determine if and under what
- 27 circumstances you can record telephone conversations. Before using the Audix Record
- 28 feature, you must understand and comply with these laws.

### 2 Recording a call

### Before you begin

Ensure that the feature is activated by the administrator. Contact your administrator for details.

#### Procedure

- 1. Press Main menu, and scroll to Features.
- 2. Press Select.
- 3. Scroll to **Audix Record**, and press **Select**.
- Disconnect the call to stop recording.

### **Call Transfer**

13

14

17

20

23

25

26

- With the Call Transfer feature, you can transfer your call to another destination number.
- The types of Call Transfer are:
  - Consultative transfer: Transferring a call by connecting a call with the transfer recipient.
  - Blind transfer: Transferring a call without connecting a call with the transfer recipient.

### 6 Making a consultative transfer

### About this task

Transfer a call by connecting a call with the transfer recipient.

- 1. While on an active call, press **Transfer** soft key.
  - The phone displays the Enter transfer destination screen.
- The first call is placed on hold.
  - 2. Do one of the following:
    - Dial the number to transfer the call.
    - · Search for the number in Contacts or Recents.
  - 3. To initiate a consultative transfer, press **Talk**.
- The call transfer recipient's phone starts ringing.

- 4. Do one of the following:
  - Press **Complete** after the recipient answers the call.
  - The call transfer is complete. This is also called attended transfer.
  - Press Complete after the recipient's number starts ringing.
- The call transfer is complete. This is also called unattended transfer.

### 7 Making a blind transfer

### About this task

3

10

11

13

14

15

16

17

19

Use this procedure to transfer an active call without connecting a call with the transfer recipient.

### Procedure

- 1. While on an active call, press **Transfer**.
  - The phone displays the Enter Transfer Destination screen.
- 2. Do one of the following:
  - Dial the number to which you want to transfer the call.
  - · Search for the number in the Contacts or Recents list.
- 3. To initiate a blind transfer, press **Now**.
  - The call transfer is complete.

### 18 Crisis alert station

Table 1: Participants in a crisis alert

| Participant          | Description                                                                                                |
|----------------------|----------------------------------------------------------------------------------------------------|
| Emergency caller     | A person in your organization who calls the emergency number.                                              |
| Crisis alert watcher | A person in your organization who gets an alert notification immediately after an outgoing emergency call. |

#### Crisis alert station

In a crisis alert station, when an emergency caller calls an emergency number, all the crisis alert watchers receive a notification about this, so that they can attend to the caller immediately. The system administrator assigns the crisis alert watchers.

10

11

12

15

18

19

20

25

26

27

28

29

30

31

- During a crisis alert, the crisis alert watchers receive the following types of notifications:
  - Crisis alert view: A pop-up screen displays the emergency caller name and the call origination extension. The screen is visible until the watcher acknowledges it.
  - Audio alert: An alert tone plays continuously until the watcher acknowledges it.
  - · Visual alert: The green feature LED flashes.

The system administrator configures the crisis alert feature. Depending upon the feature configuration, the crisis alert watchers receive the crisis alert notification in one of the following mode:

- Single user mode: When any one of the crisis alert watcher acknowledges the crisis, the alert stops on the IP Phones of the other crisis alert watchers.
- Every user mode: Each crisis alert watcher acknowledges the crisis for the alert to stop at their respective IP Phone.

### 4 Acknowledging the crisis alert

#### About this task

As a crisis alert watcher, you can acknowledge a crisis alert when you receive the following notifications on your phone:

- Alert tone
- LED flashes
  - The screen displays the emergency caller information.
- If the feature is configured in single-user mode, when you acknowledge the alert, the alerting at the other watcher's IP Phone stops.
- You can use the same procedure to acknowledge the crisis alert even when the phone is locked.

#### 24 Before you begin

Ensure that your system administrator designates you as a crisis alert watcher.

#### Procedure

- 1. The phone screen displays the emergency caller name and extension.
- 2. Press **OK**.
- 3. The phone screen displays the details of an emergency caller.
  - If there is a new crisis alert while you are viewing the details of the current alert, then the phone plays the alert tone again. To view the new crisis alert details, press **Back**.

### Emergency caller information

The Phone screen displays the following details of an emergency caller:

| Field                                                                                                    | Description                              |
|----------------------------------------------------------------------------------------------------|------------------------------------------|
| Extension                                                                                                    | The emergency caller extension.          |
| The following fields will display details only if Avaya Aura <sup>®</sup> Communication Manager has this information. |                                          |
| User name                                                                                                    | The emergency caller name.               |
| Date                                                                                                    | The crisis occurrence date.              |
| Time                                                                                                    | The crisis occurrence time.              |
| Zone                                                                                                    | The crisis occurrence zone.              |
| Crisis user room                                                                                                    | The emergency call origination room.     |
| Crisis user floor                                                                                                    | The emergency call origination floor.    |
| Crisis user building                                                                                                  | The emergency call origination building. |

# 2 Stopping the crisis alert

### About this task

During a crisis alert, the phone plays the alert tone, the LED flashes, and the screen displays the emergency caller information. As a crisis alert watcher, in every user mode, you have to stop the alerts on your phone. In single-user mode, the alerts will stop on your phone if any one of the other crisis alert watchers stops the alerts before you do.

### Before you begin

10

11

12

13

18

19

20

22

- 9 Ensure your that system administrator assigns you as one of the crisis alert watchers.
  - Crisis alert view: press the OK soft key to stop the view.
  - Audio alert: Press the OK soft key if you are in the crisis alert view, else press the Crisis Alert feature line key to stop the audio alert.
  - Visual alert: Press the Crisis Alert feature line key to stop the LED flashing.

# 15 Acknowledging the crisis alert after an error in the first acknowledgment

#### 17 About this task

Due to some technical issues, if there is an error in the acknowledgment process, the phone will display an error message while the alert tone continues to play. You can acknowledge this alert again.

### Before you begin

23 Ensure that your system administrator designates you as a crisis alert watcher.

### Procedure

- Press the Main menu.
  - Scroll to Features, and press Select.
- 3. Scroll to Crisis Alert, and press Select.
- 4. The Phone screen displays the details of an emergency caller.
- If there is a new crisis alert while you are viewing the details of the current alert, then the phone plays the alert tone again. To view the new crisis alert details, press **Back**.

# Displaying your extension on outgoing calls

### About this task

If you used the Calling Party Number (CPN) Block feature to block displaying your extension on the calls you make, you can change it back using CPN Unblock. CPN Unblock allows parties you call see your extension.

#### Procedure

13

14

15

17

24

26

27

28

- 1. From the Phone screen, access the Features screen.
- Select CPN Unblock.
- 3. Enter your extension number.
  - 4. Press **Enter** or **OK** to stop calling party number blocking.

# Excluding others from bridging on to your call

#### About this task

Use the Exclusion feature to prevent others who are bridged to your extension from bridging onto a specific call. You can activate exclusion only during an active call.

### 22 Before you begin

Ensure that the feature is activated by the administrator. Contact your administrator for details.

- 1. Press **Main menu**, and scroll to **Features**.
- Press Select.
- 3. Scroll to **Exclusion**, and press one of the following:
  - Select
- Corresponding line button

When you activate Exclusion during a call, all parties except you, the calling and the called party are dropped from the call.

# 3 Extending a call to your cell phone

### 4 About this task

- 5 Use this procedure to forward an ongoing call to your cell phone by using the EC500 feature.
- When you answer the extended call on your cell phone, the call remains active on your office
- phone. Later you can switch back to your office phone to continue the call.

### Before you begin

- Ensure that the feature is activated by the administrator. Contact your administrator for details.
- Ensure that EC500 is configured on your mobile phone.
- Ensure that your administrator sets your personal phone number as your destination number.

#### Procedure

10

11

12

13

14

15

17

18

21

22

23

24

25

26

27

28

29

- 1. Press Main menu, and scroll to Features.
- 2. Press Select.
- 3. Scroll to Extend Call, and press Select.
- 4. Press OK.

You will receive a call on your cell phone to answer the extended call.

### Retrieving a voice message

#### About this task

Use this procedure to listen to your voicemail messages. The beacon LED of the phone lights to indicate that you have a voice message.

### Before you begin

- Ensure that the system administrator configures the voicemail for your extension.
- Obtain the user ID and password of your voicemail from your system administrator.

- 1. To log in to your voicemail, press the **Message** button.
- 2. Follow the voice prompts to playback your voice messages.

# Hunt Group Busy

- Using the Hunt Group Busy feature, users can opt-in or opt-out of the calls specific to the hunt
- group. A hunt group is a group of users who handle the similar types of calls. A user can be a part
- of multiple hunt groups.
- The Features screen displays the **Hunt Group Busy** buttons. Each **Hunt Group Busy** button
- corresponds to a specific hunt group. The **Hunt Group Busy** button label includes a unique four-
- 7 digit index for each group.

# Using Hunt Group Busy

### About this task

10

13

14

15

16

17

23

25

26

27

28

29

Use the **Hunt Group Busy** buttons on the Features screen to manage the calls from a particular hunt group.

#### Procedure

- To stop receiving calls from a particular hunt group, press the corresponding Hunt Group Busy button.
- 2. To turn off the Hunt Group Busy feature for a particular hunt group and start receiving calls, press the corresponding **Hunt Group Busy** button.

# Interrupting a call with a whisper page

### 19 About this task

Use this procedure to make an announcement to a person on another extension who is active on a call. The person who is paged can only hear the announcement.

### 22 Before you begin

Ensure that the feature is activated by the administrator. Contact your administrator for details.

- 1. Press Main menu, and scroll to Features.
- 2. Press Select.
- Scroll to Whisper page, and press Select.
- 4. Enter the extension number that you want to call.
- Press Enter.
- 6. Deliver the message when your call is received.

### Example

- You are on a call with users A, B, and C. You have an urgent message for user A. When you use
- the Whisper page feature to deliver a message to user A's extension, all three users hear the tone
- that signals the page, but only user A hears the message.

# **Limit Incoming Calls**

- With the Limit Incoming calls feature, you can limit the number of concurrent calls and change the call appearance. When you activate the feature, the multiple call appearance changes to a single call appearance, and the following is observed:
  - When you are on a call, if you receive another call, the second caller gets a busy tone. If the Busy Station Call Log feature is enabled, this call is logged as a missed call in the call log.
  - In Autodial mode, when you dial a number, if your phone receives a call, the phone logs this incoming call as a missed call in the call log.

# 14 Activating Limit Incoming Calls

### 15 About this task

10

11

12

21

22

You can activate the Limit Incoming Calls feature to limit the number of incoming calls and change multiple call appearance to a single call appearance.

### 18 Before you begin

Ensure that your administrator has configured the Limit Incoming Calls feature for your extension.

### 20 Procedure

- 1. Press the **Main menu**.
- 2. Scroll to **Features**, and press **Select**.
- 3. Scroll to **Limit incoming calls**, and press **Select**.

### 24 Result

The Limit Incoming Calls feature will be activated.

# 27 Deactivating Limit Incoming Calls

### 28 About this task

You can deactivate the Limit Incoming Calls feature to remove the limit on number of incoming calls and change a single call appearance to multiple call appearance.

#### Procedure

- Press the Main menu.
  - Scroll to Features, and press Select.
  - 3. Scroll to **Limit incoming calls**, and press **Select**.
- Result
- The Limit Incoming Calls feature will be deactivated.

# 7 Long-term acoustic exposure protection

- Avaya J100 Series IP Phones have the long-term acoustic exposure protection to prevent the users from getting acoustic shocks. This feature reduces the loud volume of the conversations on the phone call to permissible acoustic limits. The user can set the permissible acoustic limit to dynamic or predefined static values. If a dynamic setting is selected, the feature activates itself and gradually reduces the loud volume of the phone conversations to prevent from reaching the damaging decibel levels.
- Long-term acoustic exposure protection feature satisfies OSHA, ETSI and employee health safety requirements.

### Important:

Only L100 Series Headsets with RJ9 connector support long-term acoustic exposure protection when the headset profile is set to **Profile1**.

## Configuring Long term acoustic protection

### 20 About this task

Long-term acoustic protection feature reduces the loud volume of the conversations on the phone call to permissible acoustic limits, you can configure the long-term acoustic exposure protection for your headset.

#### 24 Before you begin

Ensure you set the headset profile to Profile1, and use L100 Series Headsets.

#### Procedure

25

26

27

28

- 1. Press Main menu.
- Scroll to Settings, and press Select.
- Scroll to Audio, and press Select.
- 4. Scroll to **Long term acoustic protection**, and press **Select**.

- 5. Choose one of the following and press **Select**:
  - Default: Sets the acoustic protection values to one of the following options that your administrator sets:
- Dynamic
- 8 hours
- 4 hours
- Off
- Administrator configured value will be chosen as the default value.
- Off: Sets the acoustic protection off.
  - Dynamic: Sets the acoustic feature to Dynamic, which activates itself and gradually reduces the loud volume of the phone conversations to prevent from reaching the damaging decibel levels.
  - 4 hours: Sets the acoustic protection for 4 hours.
  - 8 hours: Sets the acoustic protection to 8 hours.
- 6. Press **Save**.

#### 16 Related links

10

11

12

13

14

25

26

28

Setting a headset profile on page 106

# Multiple Device Access

- With the Multiple Device Access (MDA) feature, you can register up to 10 SIP devices with the same extension to transfer active calls between devices.
- This feature is available only in an Avaya Aura<sup>®</sup> environment. Multiple Device Access is configured on Avaya Aura<sup>®</sup> Session Manager.

### 23 MDA limitations

- The limitations for Multiple Device Access are the following:
  - There is no audio or visual alerting for the third incoming call if two call appearances are already in use.
  - When you receive an MDA indication, press the **Phone** button to view the details and join the bridged call.

### 29 Related links

- Handling calls and conferences using Multiple Device Access on page 29
- Adding a participant to no hold conference on page 82

# Using URI dialing to make a call

### About this task

- Use this procedure to dial an extension with the format username@host where the name of the host includes one of the following:
  - IPv4 address
  - Fully qualified domain name

### Before you begin

Ensure that the Manual dialing feature is enabled on your phone.

### Procedure

- 1. Enter the URI extension by using relevant input method for uppercase and lowercase letters, and numbers.
- Press the Call soft key to make the call.

#### Related links

10

11

12

14

19

20

21

22

23

24

25

26

Setting the dialing mode on page 92

# Making a priority call

#### 16 About this task

Use the Priority Calling feature to provide a special type of internal call alerting for the users. The called party hears a distinctive ringing when the calling party uses Priority Calling.

### Procedure

- 1. Before dialing, press **Main menu**.
- 2. Scroll to Features, and press Select.
- 3. If necessary, scroll down to **Priority Call**, and press **OK**, or just press the corresponding line button.
- Enter the extension you want to call.
  - 5. Press **Enter** or **OK** to immediately start dialing the priority call to the extension where the call appearance will show the incoming call as a priority call.

## <sub>27</sub> Multicast Paging

- With the Multicast Paging feature, you can receive a page that will be automatically played on the phone. If configured by the system administrator, you can send a multicast page to a group of
- phones in the network.

- An incoming multicast page is played on the phone speaker. When the page is played, the Phone
- screen displays the Page from <group name> notification during the whole time of
- 3 transmission.
- All configured multicast groups that you can send a page to are available in the Features menu.
- You can add, move or delete the multicast page keys from the Phone screen by the common
- 6 customization procedure.
- Active calls with a lower priority than the multicast page are put on hold, all lower-priority incoming calls are ignored.
- A multicast page is ignored if the agent is on an active call and has the Do Not Disturb status, or making an emergency call.

### 11 Related links

16

17

18

19

20

22

23

24

25

27

28

12 <u>Customizing phone keys</u> on page 96

# Sending a multicast page

### 15 About this task

You can send a multicast page to a group of users by activating the Multicast Paging group on the Phone screen. If the required group is not added on this screen, you can access all multicast page groups configured for your phone in the Features menu.

### Procedure

- 1. Do one of the following:
  - · Lift the handset.
  - Press Speaker.
  - Press Headset.
- 2. (Optional) If you use the handset, press End Call to cancel dialing.
  - 3. On the Phone screen, scroll to the required multicast page group, and press **Select**.
- The phone displays the Paging <group name > box.
  - 4. To end the multicast page, do one of the following:
    - · Press End Call.
    - If you use the handset as an audio device, hang up.

### No Hold Conference

- With the No Hold Conference feature, you can add participants to your call while continuing your
- active conversation. The No Hold Conference feature lets you create a conference call without
- putting any call participant on hold.

- For example, if you press the administered button and then dial an extension the participant that
- answers the call joins the no hold conference.
- Using the button you can add more participants to the no hold conference.
- The administrator can pre-configure only one number on System Manager. When you press the
- button, the call is placed to the pre-configured number when the participant answers the call joins
- 6 the no hold conference.
- If the participants do not answer the call within the configured time-out duration Avaya J100 Series
- 8 IP Phones will display the appropriate message on the phone screen.

## Adding a participant to no hold conference

### About this task

You can add participants to your call while continuing your conversation without interruption. You can add up to six participants in the no hold conference call.

### 14 Before you begin

Ensure that the administrator has activated the no hold conference feature, and you are on an call.

### Procedure

- 1. During an active call, on the phone screen, press Main menu > Features.
- 2. Press
- 3. You can add users to a no hold conference by using one of the following methods:
  - If an extension number is pre-configured by your administrator, you can press Select.
  - If the extension number is not pre-configured, you will get a Dial screen to enter the extension number, press **OK**.
- 4. To add more participants to the existing no hold conference, repeat Steps 2 and 3.

#### 24 Related links

17

18

20

2.1

22

23

32

- 25 Handling calls and conferences using Multiple Device Access on page 29
- Multiple Device Access on page 79
- 27 Dropping or Disconnecting the last participant from a conference call on page 49

### 28 Precedence call

- You can override other calls by making a priority call with precedence. You can manually dial the extension number or select the extension from **Contacts** or **Recents**. The precedence level is valid for only one call session. The call precedence levels are:
  - FO: Flash Override. Highest precedence.

- FL: Flash.
- IM: Immediate.
- PR: Priority.
- Routine: Lowest precedence. Routine is highlighted on the call session line if no call is made within five minutes.
- You can start a precedence call from Bridged Appearance, but not from the Team button.

# Making a precedence call by using the Main menu

### Procedure

10

11

12

13

15

16

17

26

27

28

29

- 1. Press Main menu.
- 2. Scroll to **Applications**, and press **Select**.
- Select Call Priority.
- 4. On the Precedence Selection screen, select the precedence level.
  - 5. Dial the extension from one of the following:
    - Contacts
    - Recents
    - The dial pad

# Making a precedence call by using dial plan configuration

### 20 About this task

Use this procedure to make a precedence call manually by dialing the extension number.

### 22 Before you begin

Ensure that the Dial plan is configured on the Local Session Controller or Enterprise Session Controller with the Feature Access Code (FAC).

- 1. Lift the handset or press one of the following:
  - Speaker
  - Headset
  - Corresponding line button
- 2. Dial the FAC followed by the extension number.

# Pre-configuration of keys

- With the Pre-configuration of keys feature enabled, the Phone screen displays a pre-determined
- set of phone keys for accessing features, applications, and line appearances. Phone extensions
- for autodialing can be also added and accessed with this feature.
- The phone configuration is forced by the system administrator, and you cannot change the
- 6 mapping or labels of pre-configured keys.
- Contact your system administrator if you need to replace, move, or relabel the pre-configured
- 8 keys.

### Presence

- With the Presence feature, you can monitor the status of your contacts in real time. The administrator must activate this feature to display presence information on your Phone screen.
- You can change your status manually so that other users can see your availability for
- communication.

# Viewing the Presence status of your contacts

### Before you begin

- Ensure that the feature is activated by the administrator. Contact your administrator for details.
- Set Track Presence option to Yes when you add or edit a contact in the Contacts list.

#### 20 Procedure

16

17

18

19

2.1

22

25

26

- Press Contacts.
  - 2. **(Optional)** To navigate through **Main menu**, do the following:
    - a. Scroll to **Applications**, and press **Select**.
    - b. Scroll to **Contacts**, and press **Select**.
  - Scroll to the required contact.
  - The phone displays the corresponding Presence icon of the contact.

#### 27 Related links

Adding a new contact on page 36

### 2 Changing your Presence status

### Before you begin

4 Ensure that the feature is activated by the administrator. Contact your administrator for details.

#### Procedure

- Press Main menu.
  - 2. Scroll to Applications, and press Select.
  - 3. Scroll to **My Presence**, and press **Select**.
  - 4. (Optional) Scroll to Automatic.
  - 5. Scroll and press **Select** to choose one of the following:
    - Available
- Busy
- Away

10

12

17

26

27

28

29

30

31

- Do not Disturb
- Out of Office
- Offline
  - Press Save.

#### 18 Related links

19 <u>Presence icons</u> on page 25

# 。SLA Mon™

- SLA Mon<sup>™</sup> technology is a patented Avaya technology embedded in Avaya products to facilitate advanced diagnostics. The phones support SLA Mon<sup>™</sup> agent which works with Avaya Diagnostic Server (ADS).
- SLA Mon<sup>™</sup> server controls the SLA Mon<sup>™</sup> agents to execute advanced diagnostic functions, such as:
  - Endpoint diagnostics
    - To remotely control IP phones to assist end users with IP phone configuration and troubleshooting.
    - To remotely generate single and bulk test calls between IP phones.
  - To remotely execute limited packet captures on IP phones to troubleshoot and diagnose IP phone network traffic.

- Network monitoring
- To monitor multiple network segments for performance in terms of packet loss, jitter, and delay.
  - To monitor hop-by-hop QoS markings for voice and video traffic.

### Shared control

- With the Shared Control feature, you can operate phones from the Avaya IX<sup>™</sup> Workplace Client
- client and use high quality audio of the phone. Shared control is supported on all the Avaya J100
- 8 Series IP Phones models.
- Phones must be registered with Avaya Aura® to establish a shared control connection. When you
- log in to your phone and Avaya IX<sup>™</sup> Workplace Client in the shared control mode, you can control
- the phone through Avaya IX<sup>™</sup> Workplace Client. A shared control session might not be established
- if multiple devices are registered to the same user, depending on the client implementation.
- The Shared Control feature must be activated by the administrator and configured on Avaya IX<sup>™</sup>
  Workplace Client.
  - Note:
    - 15 This feature is available only in Avaya Aura® environment.
- You can perform the following tasks on the Avaya J100 Series IP Phones:
- make a call

18

19

23

26

27

- answer a call
- place and resume a call on hold
- mute and unmute a call
- call transfer
- conference

### Notifications

- You will get the following messages on your ePhone screen after the phone is configured or disconnected from Avaya IX<sup>™</sup> Workplace Client:
  - · Shared Control is active
  - Shared Control is inactive
- For information on installing and configuring Avaya IX<sup>™</sup> Workplace Client, see *Planning for and*
- 29 Administering Avaya IX<sup>™</sup> Workplace Client for Android, iOS, Mac, and Windowsand Using Avaya
- 30 IX<sup>™</sup> Workplace Client for Android, iOS, Mac, and Windows.

### Team Button

10

11

12

13

14

15

17

18

20

21

26

- When the administrator configures the Team Button feature for your phone, you can do the following:
  - Monitor another phone to know whether calls are redirected to another phone.
    - · Monitor another phone to know whether that phone has an active call.
    - Answer calls that ring on the monitored phone.
  - Use the Team Button soft key to:
    - Make a speed dial call to the monitored phone. You can do this when the monitored phone is not in use.
    - Transfer an active call to the monitored phone.

The call redirection feature, Send All Calls, Call Forward, or ECF might be active on the monitored phone. The monitoring phone can override call redirection when speed dialing or transferring an active call to the monitored phone. The override feature ensures that the call made to the monitored phone rings on the monitored phone and is not routed to the redirected number.

To override call redirection, the administrator must configure on Avaya Aura® Session Manager:

- The monitored phone setting that enables the monitoring phone to override call redirection directly or through a choice provided to the user.
- The monitoring phone setting that enables the phone to override the call redirection feature that is active on a monitored phone.

For more information to set the overriding permission on Avaya Aura<sup>®</sup> Session Manager, see *Administering Avaya Aura*<sup>®</sup> *System Manager*.

# Answering an active call on a monitored extension

#### 24 Procedure

- 1. Press Main menu, and scroll to Features.
- Press Select.
  - 3. Scroll to choose the monitored extension for which you want to answer the incoming call.
- Press Select.

# 30 Viewing the status of monitored stations

- 31 Procedure
  - 1. Press **Main menu**, and scroll to **Features**.

| 2 | Press | Sel | lect |
|---|-------|-----|------|
|   |       |     |      |

3. Scroll to view the status of the required monitored extension.

The Team button screen remains active until you close the screen.

### Speed dialing to a monitored extension

#### About this task

Use this task to make a call to a monitored phone. If the monitored phone has an active call redirection feature and you can override the feature, the monitored phone rings for 30 seconds. If no one answers the call during this time, the system redirects the call to the redirected number.

### Before you begin

Ensure that the monitored phone to which you make the call is in an idle state.

### Procedure

10

11

13

14

16

17

18

21

23

25

26

2.7

28

29

30

31

32

- 1. Press **Main menu**, and scroll to **Features**.
- Press Select.
  - 3. Scroll to choose the monitored phone that you want to call.
  - 4. Press **Select** twice.

The phone makes a call to the monitored extension.

### Transferring a call to a monitored phone

#### About this task

Use this procedure to transfer an active call to a monitored phone.

#### Before you begin

You must be on an active call.

#### Procedure

- 1. Press Main menu, and scroll to Features.
- Press Select.
  - 3. Scroll to choose the monitored phone to which you want to transfer the active call, and press **Select**.

The system puts the active call on hold and rings the monitored phone.

- 4. To complete the transfer, perform one of the following actions:
  - Press the Complete soft key.

- On-hook the handset.
- Press the Speaker button.
  - Press the Now soft key.
  - Press the Talk soft key.

### 6 Monitoring other extensions at a glance

### About this task

Use this procedure to monitor phones for others. You can see whether an extension is idle or busy at a glance.

### Before you begin

Ensure that the feature is activated by the administrator. Contact your administrator for details.

#### Procedure

10

11

13

14

16

17

19

20

21

22

23

24

25

26

28

- 1. Press Main menu, and scroll to Features.
- Press Select.
  - Scroll to the System Numbers.
- 4. If necessary, scroll to the line button for the extension you want to check.
- 5. If that extension is in use, the phone displays **Busy** next to the extension number.

# Tracing a malicious call

### About this task

Use this feature to trace a malicious call. Activating Malicious Call Trace (MCT Act) alerts a controller to begin call tracing and provide information for reporting this call. This feature is available only if your administrator has set up the phone system to trace and track malicious calls and there is an attendant or controlling user to oversee the trace.

#### Procedure

- 1. During an active call, access the Features menu.
- 2. To start a trace, scroll to **Malicious call trace**, and press one of the following:
  - Select
  - Corresponding line button

An alerting tone or flashing LED signifies the trace is active. Hanging up deactivates MCT Act.

### Important:

- 1 Some countries, states, and localities have laws that determine if and under what
- 2 circumstances you can use Malicious Call Trace (MCT). Before using the MCT feature,
- 3 you must understand and comply with these laws.

# 4 Using a Guest Login

#### About this task

- 6 Use this procedure to log in as a guest on another phone to access your applications and call
- 7 history for a limited time.

### Note:

8 You need to re-login if the phone reboots.

### 9 Before you begin

Ensure that the feature is activated by the administrator. Contact your administrator for details.

#### Procedure

11

12

13

14

15

16

17

18

- Press Main menu.
  - 2. Scroll to **Applications**, and press **Select**.
  - Scroll to Guest login, and press Select.
    - 4. Enter your extension and password.
    - 5. Press one of the following to set the duration in hours:
      - Right arrow key: To increase the value.
    - Left arrow key: To decrease the value.
- 6. Press **Enter**.

#### 20 Related links

Logging out of your phone on page 19

### 22 WML browser

- Wireless Markup Language (WML) is an XML-based markup language used by Avaya J100
- Series IP Phones.
- The WML browser feature allows you to view WML web pages.
- With the WML browser feature, you can access the Home page, Click to Dial and Add to Contacts
- 27 applications.

- All WML browser elements are designed by the system administrator. Contact your system administrator if you want to change the pre-configured layout.
- 4 Accessing the WML browser
- 5 About this task
- You can access pre-configured WML browser applications which are added to your phone in addition to applications in the Settings menu.
- Before you begin
- Ensure the system administrator has configured the Browser application.
- Procedure

10

11

12

13

14

16

17

18

19

- Press Main menu.
  - 2. Scroll to **Applications**, and press **Select**.
  - 3. Scroll to **Browser**, and press **Select**.
  - 4. Use the following controls to access the Browser application elements:
    - a. **Up** and **Down** navigation arrows to scroll the Home page up or down
    - b. Left and Right navigation arrows to navigate the history
    - c. **OK** button to go to a page link or select an option
    - d. Home to go to the Home page
    - e. Refresh to reload the current card
- f. **Exit** to return to the Applications menu

# Chapter 12: Customization

# <sub>2</sub> Phone

### 4 Setting the dialing mode

- About this task
- Use this procedure to set the dialing method used to initiate dialing.
- Procedure
- Press Main menu.
  - Scroll to Settings, and press Select.
    - 3. Scroll to **Phone**, and press **Select**.
- 4. Scroll to **Dialing mode**.
  - 5. Press **Toggle** to select one of the following options:
    - Manual: Press the Call soft key to start a call.
- Auto: Ensure that the dialed digits match the dial plan to start a call.
  - Press Save.
- 16 Related links

12

13

- Making a call by using the dial mode on page 31
- Using URI dialing to make a call on page 80

# Displaying call timers

- About this task
- Use this procedure to display the duration of calls.
- 23 Procedure
- 1. Press Main menu.
- 2. Scroll to **Settings**, and press **Select**.

- Scroll to Phone, and press Select.
  - 4. Use the **Down Arrow** key to go to the **Display call timers**.
  - 5. Press **Toggle** to activate or deactivate the call timers.
  - Press Save.

### 6 Setting key repeat delay

### Before you begin

Ensure that the key repeat delay settings are activated by your administrator.

#### Procedure

10

11

12

13

14

15

16

17

20

24

26

27

28

29

30

31

- 1. Press Main menu.
- 2. Scroll to **Settings**, and press **Select**.
- 3. Scroll to **Phone**, and press **Select**.
- 4. Scroll to **Key repeat delay**.
  - 5. Press Toggle to select one of the following:
    - Default
    - Long
    - Longest
    - Off
    - Short
- Press Save.

### 2 Setting redial options

### 23 About this task

Use this procedure to see the last dialed numbers.

- 1. Press Main menu.
- 2. Scroll to **Settings**, and press **Select**.
- 3. Scroll to **Phone**, and press **Select**.
  - 4. Scroll to the **Redial** option.
- 5. Press **Toggle** to one of the following:
  - One number: To see the last dialed number.

- List: To see a list of the last eight numbers.
- Press Save.

#### 3 Related links

Redialing a number on page 31

### 6 Assigning speed dial entries

### About this task

- Use this procedure to assign speed dial numbers to your contacts. You can assign up to nine speed dial entries.
- This feature is only available in the Avaya Aura® environment.

#### 11 Procedure

12

13

14

16

17

18

28

- Press Main menu.
  - 2. Scroll to **Settings**, and press **Select**.
  - Scroll to Phone, and press Select.
- 4. Select Assign speed dial entries.
  - 5. Use the **Up** and **Down Arrow** keys to select a speed dial number.
  - Press Contacts to select a contact.
  - Press Select to assign the contact to the selected speed dial number.
    - You can assign only one contact.

#### 20 Related links

Making a call by using speed dial on page 32

### 22 Replacing and clearing a Speed Dial contact

- 23 About this task
- Use this procedure to replace or remove a Speed Dial contact.
- 25 Before you begin
- Assign a contact to a Speed Dial number.
- 27 Procedure
  - Press Main menu.
  - Scroll to Settings, and press Select.
- 3. Scroll to **Phone**, and press **Select**.
- 4. Select Assign speed dial entries.
- Use the Down Arrow key to go to the Speed Dial contact that you want to replace or clear.

- Press one of the following:
  - Replace: To replace the contact with another contact.
  - Clear: To remove the contact from the Speed Dial.
  - 7. Press **Replace** or **Clear** when the phone prompts for confirmation.

### 6 Setting Mute alert

#### About this task

- Use this procedure to receive a notification alert when your phone is on mute and you try to
- 9 answer a call.

10

11

12

13

14

16

17

19

20

21

22

26

27

28 29

### Before you begin

Ensure that the feature is activated by the administrator. Contact your administrator for details.

#### Procedure

- 1. Press Main menu.
- 2. Scroll to **Settings**, and press **Select**.
- 3. Scroll to **Phone**, and press **Select**.
- 4. Scroll to Mute alerting option.
- 5. Press **Toggle** to select one of the following:
  - Audible: The phone beeps to notify that you have muted your phone.
  - Visual: The phone displays the mute icon after some time on the phone status line.
  - Both: The phone beeps and displays a mute alert message.
  - None: The phone disables the mute alert.
- Press Save.

### 4 Visual alerting

- The beacon LED works in the following manner to indicate incoming calls and messages:
  - If there is an incoming call, the beacon LED blinks.
  - If there are new voice mail messages, the beacon LED is lit continuously.
  - If the speaker is on during an active call and there are new voice mail messages, the beacon LED turns off every 15 seconds.

### Note:

30 If the call is on hold, the beacon LED stops flashing.

### Setting Visual alerting

#### 2 About this task

Use this procedure to illuminate the beacon LED when there are incoming calls and messages.

#### Procedure

10

11

14

17

19

20

22

23

24

25

27

28

29

31

32

- Press Main menu.
  - 2. Scroll to **Settings**, and press **Select**.
- 3. Scroll to **Phone**, and press **Select**.
- Scroll to Alerting on calls, and press Select.
- Scroll to Beacon LED.
  - Press Toggle to enable or disable visual alerting.
    - 7. Press **Save**.

### Customizing phone keys

#### About this task

Use this procedure to add, relabel, move, or delete contacts, features, or applications from the Phone screen.

- Press Main menu.
  - 2. Scroll to **Settings**, and press **Select**.
- 3. Scroll to **Phone**, and press **Select**.
- 4. Scroll to **Phone keys customization**, and press **Select**.
  - Press Customize key.
    - 6. Use **Navigation** keys to select the line key.
    - 7. **(Optional)** On the phone screen, if the selected line is empty, press **Add**, and do the following:
      - To add a contact, press Contact.
      - To add a feature, press Feature.
      - To add an application, press App.
    - You can use the Navigation keys to scroll to the required functionality, and press **Select**.
- 8. To move the selected line key, do the following:
  - a. Press Move.
  - b. Use the Navigation keys to move the selected line.

- c. (Optional) If the new location is empty, press Select.
  - d. (Optional) If the new location is already assigned a key, press Swap.
  - To set a new label, do the following:
    - a. Press Relabel.
    - b. Type the name of the label.
    - c. If your native language uses extended Latin or non-Latin symbols, press MoreSymbol the soft key to open the Symbols menu and select the necessary symbols there. Press Insert > More > Save.
    - 10. To delete a key, press **Delete**, and then confirm the deletion.

## Restoring customized keys to default

### 12 About this task

Use this procedure to restore the customized keys to administrator settings.

#### Procedure

13

14

17

18

19

25

26

- 1. Press **Main menu**.
  - Scroll to Settings, and press Select.
    - 3. Scroll to **Phone**, and press **Select**.
  - 4. Scroll to **Phone keys customization**, and press **Select**.
    - 5. Scroll to **Restore**, and press **Select**.
  - 6. In the confirmation window, press **Restore**.

# **21 Applications**

### 23 Enabling the Away timer

- 1. Press Main menu.
- Scroll to Settings, and press Select.
- 3. Scroll to **Applications**, and press **Select**.
- 4. Scroll down to **Presence integration**, and press **Select**.
- 5. Scroll down to **Away timer**.

- Press Toggle to turn on the timer.
  - 7. Use the **Down Arrow** key to go to **Away timer value**.
- Enter the time in seconds.
- You can enter any value from 0 to 999.
- 9. Press **Save**.

### 7 Enabling phone auto-lock

### About this task

You can set your phone to auto-lock when not in use. The idle phone automatically locks itself after the set time period elapses.

#### **Procedure**

11

12

13

14

15

17

19

24

25

27

29

30

- 1. Press Main menu.
- 2. Scroll to **Settings**, and press **Select**.
- Scroll to Applications, and press Select.
  - Scroll down to Lock.
    - 5. Enter the time in minutes.
    - You can enter any value from -1 to 999.
- If you enter the value –1, the phone uses the administrator set value.
  - 6. Press **Save**.

### Turning call history on and off

- 1. Press Main menu.
- 2. Scroll to **Settings**, and press **Select**.
- Scroll to Applications, and press Select.
  - 4. Scroll to **Recents**, and press **Select**.
  - 5. Scroll to **Log calls**, and press one of the following:
    - Toggle: To toggle call history on or off.
    - Right Arrow key: To turn on call history.
- Left Arrow key: To turn off call history.
- 6. Press **Save**.

# <sub>2</sub> Enabling and disabling Microsoft® Exchange contact integration

### 3 Procedure

- Press Main menu.
  - 2. Scroll to **Settings**, and press **Select**.
- 3. Scroll to **Applications**, and press **Select**.
  - 4. Scroll to **Contacts**, and press **Select**.
- 5. Scroll to **Enable exchange contacts**, and press one of the following:
  - Toggle: To enable or disable Exchange contacts.
  - Right Arrow key: To enable Exchange contacts.
  - Left Arrow key: To disable Exchange contacts.
- 12 6. Press **Save**.

10

11

17

18

20

21

22

24

30

### 4 Calendar settings

### 5 Enabling and disabling Exchange calendar

#### Procedure

- 1. Press Main menu.
- 2. Scroll to **Settings**, and press **Select**.
- 3. Scroll to **Applications**, and press **Select**.
- Scroll to Calendar, and press Select.
  - 5. Scroll to **Enable Exchange Calendar**, and press one of the following:
    - Toggle: To enable or disable Exchange calendar.
    - Right Arrow key: To enable Exchange calendar.
  - Left Arrow key: To disable Exchange calendar.
  - Press Save.

#### 26 Related links

7 Reviewing your Calendar event on page 60

### 28 Enabling and Disabling Calendar reminder

- 1. Press Main menu.
- 2. Scroll to **Settings**, and press **Select**.

- Scroll to Applications, and press Select.
  - 4. Scroll to Calendar, and press Select.
- 5. Scroll to **Enable Reminder**, and press one of the following:
  - Toggle: To enable or disable calendar reminder.
  - Right Arrow key: To enable calendar reminder.
  - Left Arrow key: To disable calendar reminder.
- Press Save.

#### Related links

Reviewing your Calendar event on page 60

### Enabling and Disabling Calendar reminder tone

### 11 Procedure

12

13

15

16

17

18

19

- 1. Press **Main menu**.
- 2. Scroll to **Settings**, and press **Select**.
- Scroll to Applications, and press Select.
  - 4. Scroll to Calendar, and press Select.
  - 5. Scroll to **Reminder Tone**, and press one of the following:
    - Toggle: To enable or disable the reminder tone.
    - Right Arrow key: To enable the reminder tone.
    - **Left Arrow** key: To disable the reminder tone.
- 6. Press Save.

### 21 Setting a reminder and snooze time

### 22 Procedure

- 1. Press Main menu.
  - Scroll to Settings, and press Select.
- 3. Scroll to Applications, and press Select.
- 4. Scroll to **Calendar**, and press **Select**.
- 5. Scroll to **Reminder Time**, and enter the number of minutes. The range is 0 to 99.
- 6. Scroll to **Snooze Time**, and enter the number of minutes. The range is 0 to 99.
- 7. Press Save.

### 30 Setting a day of the week for calendar reminder

### 31 Procedure

1. Press Main menu.

32

- Scroll to Settings, and press Select.
- Scroll to Applications, and press Select.
  - 4. Scroll to Calendar, and press Select.
    - 5. Scroll to First Day of Week.
  - 6. Press one of the following:
    - Toggle: To change the day.
      - Right Arrow key: To change the day in ascending order.
- Left Arrow key: To change the day in descending order.
- 7. Press **Save**.

### 

#### 11 Procedure

12

13

15

16

18

19

20

22

23

26

31

- 1. Press **Main menu**.
- Scroll to Settings, and press Select.
  - 3. Scroll to **Applications**, and press **Select**.
    - 4. Scroll to Calendar, and press Select.
    - 5. Scroll down to **List Style**, and press one of the following:
      - Expanded
      - Compact
    - 6. Press one of the following:
- Toggle
  - Right Arrow key
  - Left Arrow key
- Press Save.

### s Activating Do not disturb

### About this task

- Use this procedure to direct incoming calls to a predefined coverage number that is set by the system administrator.
- In the IP Office environment, this feature is supported using short code dialing. Contact your system administrator for the list of short codes.

### Before you begin

Your system administrator must activate the feature for your extension.

### Procedure

- 1. Press Main menu > Features.
- 2. Use the **Down Arrow** key to go to the Do not disturb screen.
- Select **Do not disturb**.

### 6 Redirecting calls when Do Not Disturb is active

#### About this task

When your Presence status is set to **Do Not Disturb**, use this procedure to redirect calls.

#### 9 Procedure

10

11

12

13

14

15

23

25

26

- Press Main menu.
  - 2. Scroll to **Settings**, and press **Select**.
  - 3. Scroll to **Applications**, and press **Select**.
    - 4. Scroll to Presence Integration, and press Select.
  - Scroll to DND invokes SAC.
  - 6. Press **Toggle**, and set the value to **Yes**.
- Press Save.

### <sub>17</sub> Audio

# Turning automatic gain control on or off

### 20 About this task

Use this procedure to adjust the audio output level to for better quality audio.

- 1. Press Main menu.
- Scroll to Settings, and press Select.
- Scroll to Audio, and press Select.
  - 4. Scroll to Automatic gain control, and press Select.
- 5. Select the handset, headset, or speaker for which you want to turn automatic gain control on or off.
  - 6. Press **Toggle** to turn automatic gain control on or off.

#### 7. Press Save.

### 3 Enabling and disabling Bluetooth

### About this task

You can use Bluetooth enabled devices with your phone.

### Before you begin

• Ensure the wireless module is installed in your phone.

#### Procedure

10

11

12

13

14

15

22

23

24

25

26

28

29

30

31

- 1. Press Main menu.
- 2. Scroll to **Settings**, and press **Select**.
- 3. Scroll down to **Bluetooth**, and press **Select**.
- 4. Scroll to **Bluetooth headset**, and press one of the following:
  - Toggle: To enable or disable Bluetooth.
  - Right Arrow key: To enable Bluetooth.
  - Left Arrow key: To disable Bluetooth.

### Note:

- 16 For some Bluetooth headsets, volume can be adjusted during the first call after
- 17 rebooting the phone. Toggle the slider of the pop-up panel to the right to increase the
- 18 volume, and to the left to decrease it.

### 20 Pairing a Bluetooth enabled headset with your phone

### 21 About this task

You can pair a maximum of ten Bluetooth enabled headsets with the phone, but you can use only one headset at a time. The phone displays the list of available devices and paired devices.

### Before you begin

- Ensure the wireless module is installed in your phone.
- Ensure that the feature is activated by the administrator. Contact your administrator for details.
- Ensure your Bluetooth headset is in pairing mode.

- 1. Press Main menu.
- Scroll to Settings, and press Select.

- Scroll down to Bluetooth, and press Select.
  - 4. Scroll to **Devices**, and press **Select**.
- The phone scans and displays the list of Bluetooth enabled devices.
- 5. To pair a device, scroll to the headset, and press **Pair**.
- To disconnect a paired headset, under Paired devices, press Disconct.
  - 7. To unpair a paired headset, under Paired devices, press **Forget**.

### Turning button clicks on and off

### Procedure

10

11

12

13

14

18

19

20

22

23

25

26

- 1. Press Main menu.
- 2. Scroll to **Settings**, and press **Select**.
- Scroll to Audio, and press Select.
  - 4. Use the **Down Arrow** key to go to the Button clicks screen.
  - Press Toggle to turn the audio on or off.
- 6. Press **Save**.

# 7 Turning error tones on and off

### About this task

Use this procedure to activate the error tone alarm when you perform an incorrect action while using the phone.

### Procedure

- Press Main menu.
  - 2. Scroll to **Settings**, and press **Select**.
- Scroll to Audio, and press Select.
- 4. Use the **Down Arrow** key to go to the Error tones screen.
  - Press Toggle to turn error tones on or off.
- 27
   6. Press Save.

# Enabling wireless headset bidirectional signaling

### 30 Before you begin

Check if the headset supports electronic hook switch (EHS) signaling.

### Note:

Headset Signaling setting is used to configure only DECT headsets and cannot be applied to
 Bluetooth headsets.

#### Procedure

10

12

13

14

18

19

20

21

22

23

24

26

27

28

29

- Press Main menu.
  - 2. Scroll to **Settings**, and press **Select**.
  - 3. Scroll to **Audio**, and press **Select**.
  - 4. Scroll to **Headset signaling**.
  - 5. Press **Toggle** to select one of the following options:
    - Disabled: Disables signaling from the phone to the headset.
    - **Switch hook and alert**: Activates the link to the headset if you press **Headset**. When the phone receives an incoming call, you hear the alert tone in the headset.
    - **Switch hook only**: Activates the link to the headset if you press **Headset**. When the phone receives an incoming call, you do not hear the alert tone in the headset.
  - Press Save.

# Setting headset mic level

#### 17 About this task

Use this procedure to adjust the best headset performance.

### Before you begin

- Ensure that you are on a call and the caller's audio level is at 50%.
- Adjust the microphone position as recommended by your headset vendor.

- 1. Press Main menu.
- 2. Scroll to **Settings**, and press **Select**.
- 3. Scroll to **Audio**, and press **Select**.
- Scroll to Headset mic level, and press Select.
- 5. Press one of the following:
  - Right arrow key: To increase the gain level.
  - Left arrow key: To decrease the gain level.
- 6. **(Optional)** To set the default gain level, press **Default**.

### Configuring hearing aid compatibility

#### Procedure

10

11

12

14

19

20

22

23

24

25

28

- Press Main menu.
- 2. Scroll to Settings, and press Select.
- 3. Scroll to Audio, and press Select.
- 4. Scroll to **Handset profile**, and press **Select**.
- 5. Press one of the following:
  - Default
  - Normal
  - **Amplified**: Magnifies the normal audio level. The option must be used with caution because long term extended use of the highest volume settings can cause ear damage.
    - Note:
      - 13 The amplified audio level will return to normal when the call is ended.
  - · Hearing Aid: Optimizes the sound quality of hearing aids.
- 6. Press **Save**.

# Setting a headset profile

### 18 About this task

Use the procedure to select the headset profile that best matches the acoustic properties of the headset.

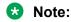

21 Headset profiles 6, 7, and 8 are designed to work only with wireless headsets.

- Press Main menu.
  - 2. Scroll to **Settings**, and press **Select**.
- Scroll to Audio, and press Select.
  - 4. Scroll to **Headset profile**, and press **Select**.
- 5. Scroll to the profile that matches your headset.
  - Press Select.
- 7. Press **Save**.

### List of headset profiles

| Headset Profile | Description                                                                    |
|-----------------|--------------------------------------------------------------------------------|
| Profile 1       | L100 Series Headsets                                                           |
| Profile 2       | Plantronics: SupraPlus <sup>®</sup> Wideband HW251N/HW261N (HIS)               |
|                 | • Sennheiser: SH 330/SH 350, CC 510/CC 550 (CAVA-31)                           |
| Profile 3       | Plantronics: EncorePro® HW291N/HW301N (HIS)                                    |
|                 | • Sennheiser: Circle <sup>™</sup> SC 230/260 (CAVA-31)                         |
| Profile 4       | • Jabra: BIZ <sup>™</sup> 2400 (GN1216)                                        |
|                 | • Sennheiser: Century <sup>™</sup> SC 630/660 (CAVA-31)                        |
|                 | • VXI: CC Pro <sup>™</sup> 4010V DC, CC Pro <sup>™</sup> 4021V DC (OmniCord-V) |
| Profile 5       | Jabra: GN2000 (GN1216)                                                         |
| Profile 6       | Jabra: PRO <sup>™</sup> 9470 (14201-33)                                        |
| Profile 7       | Plantronics:                                                                   |
|                 | • CS500™ Series: CS510, CS520, CS530, CS540 (APV-63)                           |
|                 | • Savi <sup>®</sup> 700 Series: W710, W720, W730, W740, W745 (APV-63)          |
| Profile 8       | Sennheiser:                                                                    |
|                 | DW Pro1/DW Pro2 SD Pro1/SD Pro2 (CEHS-AV03/AV04)                               |
|                 | DW Office, SD Office (CEHS-AV03/AV04)                                          |

# 3 Setting a personalized ringtone

### 4 About this task

Use this procedure to set a ringtone for different uses.

### Procedure

- 1. Press Main menu.
- 2. Scroll to **Settings**, and press **Select**.
- 3. Scroll to Audio, and press Select.
- 4. Scroll to **Personalize ringing**, and press **Select**.
- 5. Scroll to one of the following options:
  - Primary
  - Team Key
  - Bridged CA
- Call Pickup
  - Press Select.

11

12

13

15

16

- 7. Scroll to the ringtone, and press **Select**.
- 8. **(Optional)** To play the ringtone, press **Play**.
  - 9. Press **Save**.

# 4 Display

### Changing the background image

#### Procedure

10

13

14

19

20

21

- Press Main menu.
- 2. Scroll to **Settings**, and press **Select**.
- 3. Scroll to **Display**, and press **Select**.
- 4. Scroll to **Background**, and press **Select**.
- 5. Scroll to **Primary display**, and press **Select**.
  - Scroll down to the new image.
  - 7. **(Optional)** To preview the image, press **Preview** and then press **Back**.
- 8. Press Select.
- 9. Press **Save**.

### Changing the screen saver

- Press Main menu.
- Scroll to Settings, and press Select.
- 3. Scroll to Display, and press Select.
- 4. Scroll to **Screen saver** and press **Select**.
- 5. Scroll to **Primary display**, and press **Select**.
- 6. Scroll down to the new image.
- 7. To preview the image, press **Preview** and then **Back**.
- 8. Press **Select**.
- 9. Press **Save**.

### 2 Setting the screen saver details

#### About this task

Use this procedure to change the time that elapses before the phone displays a screen saver and to enable clock display on the screen saver.

#### Procedure

10

11

12

13

17

18

19

20

23

24

25

26

- 1. Press Main menu.
- 2. Scroll to Settings, and press Select.
- 3. Scroll to **Display**, and press **Select**.
- 4. Scroll to Screen saver details, and press Select.
- 5. To change the screen saver time, scroll down to **Timer (min)**, and enter time in minutes.
  - You can enter any value from 0 to 999.
- 6. To enable clock on the screen saver, scroll to **Clock**, and press **Toggle**.
- Press Save.

# 6 Adjusting the brightness of a phone screen

#### Procedure

- 1. Press Main menu.
- 2. Scroll to **Settings**, and press **Select**.
- Scroll to Display, and press Select.
  - Scroll to Brightness.
    - Press Select.
      - The phone displays the following list:
- Phone
  - Name of the button module attached to the phone.
- 6. On **Phone**, press one of the following:
  - Right Arrow key: To increase the brightness.
- Left Arrow key: To decrease the brightness.

# Setting the display language

#### Procedure

- Press Main menu.
- 2. Scroll to **Settings**, and press **Select**.
  - 3. Scroll to **Display**, and press **Select**.
  - 4. Scroll to Language, and press Select.
  - 5. Scroll to the language, and press **Select**.
  - 6. Press one of the following when the phone prompts for confirmation:
    - Confirm
    - Cancel

The phone returns to the Display screen and the language changes to the selected language.

# Setting the backlight timer

#### 16 Procedure

10

11

13

17

18

19

20

25

26

2.7

28

30

31

- 1. Press Main menu.
- 2. Scroll to **Settings**, and press **Select**.
- Scroll to Display, and press Select.
- 4. Scroll to **Backlight timer**, and enter the number of minutes. The range is 0 to 999.
- 5. Press **Save**.

### Setting the time format

#### 24 Procedure

- 1. Press **Main menu**.
- 2. Scroll to **Settings**, and press **Select**.
- 3. Scroll to **Display**, and press **Select**.
- 4. Use the **Down Arrow** key to go to the Time format screen.
- 5. Press **Toggle** to select one of the following options:
  - Time format 24 Hour
- Time format 12 Hour

6. Press Save.

### Setting the date format

#### Procedure

- 1. Press Main menu.
- 2. Scroll to **Settings**, and press **Select**.
- 3. Scroll to **Display**, and press **Select**.
  - 4. Use the **Down Arrow** key to go to the Date format screen.

The phone displays one of the following:

Default

10

11

12

13

14

18

19

26

27

30

- mm/dd
  - dd/mm
- mm.dd
- dd.mm
- mm-dd
- 16 dd-mm
- mmm dd
  - 5. Press **Toggle** to select one of the options.
  - 6. Press Save.

### 21 Setting the time zone

#### 22 About this task

Use this procedure to set the current time of the phone.

#### 24 Procedure

- 1. Press Main menu.
- 2. Scroll to **Settings**, and press **Select**.
- 3. Scroll to **Display**, and press **Select**.
- 4. Scroll to **Time zone**, and press **Select**.

The phone displays the following:

- My time
- Time zone

- To set the required time, do one of the following:
  - Use the Left Arrow and Right Arrow key.
  - Press or + soft key.
  - Press Save.

# Setting the text size

#### Procedure

10

11

12

13

14

15

20

21

23

25

26

27

- 1. Press Main menu.
- 2. Scroll to **Settings**, and press **Select**.
- Scroll to **Display**, and press **Select**.
  - 4. Scroll down to **Text size**, and press **Select**.
- Press one of the following:
  - Right arrow key: To increase the font size.
  - Left arrow key: To decrease the font size.
  - 6. (Optional) Press Default to restore the default font size.
  - 7. Press Save.

# Setting the phone screen width

#### 19 Procedure

- Press Main menu.
- Scroll to Settings, and press Select.
- 3. Scroll to **Display**, and press **Select**.
  - Scroll to Phone screen width, and press Select.
    - 5. Press **Toggle** to select one of the following options:
      - Full: Each call appearance or feature occupies the entire width of a line.
      - Half: Each call appearance or feature occupies half the width of a line, effectively splitting the screen in two halves.
    - Press Save.

# Setting the network mode

#### 2 About this task

- You can set the network mode to **Ethernet** or **Wi-Fi**. You do not need to perform this procedure if your phone is configured to connect to Ethernet or a specific Wi-Fi network.
- 5 Before you begin
- 6 Ensure that the system administrator gave you access to perform this task.

#### Procedure

10

11

12

13

14

15

16

18

19

20

21

22

23

24

25

26

27

28

31

- 1. Press **Main menu**.
- 2. Scroll to **Settings**, and press **Select**.
- 3. Scroll to **Network**, and press **Select**.
- 4. Scroll to **Network mode**.

The **Network mode** setting shows the following options:

- Ethernet: To connect to an Ethernet network.
- Wi-Fi: To connect phone to a Wi-Fi network.
- 5. Press one of the following:
  - Toggle
  - · Right arrow key
  - · Left arrow key
- 6. When **Network mode** displays **Wi-Fi**, the following lines are shown on the Phone screen:
  - **SSID**: The name of the Wi-Fi network that the phone is either currently connected to, or will attempt to connect to if you start the connection process.
  - Wi-Fi network: Scroll to this line and press **Select** to view the list of Wi-Fi networks.
- 7. After selecting the network mode, press **Save**.
- 8. When you switch **Network mode** from **Ethernet** to **Wi-Fi**, see "Connecting to a Wi-Fi network" section.
- 9. When you switch **Network mode** from **Wi-Fi** to **Ethernet**, press **Save**.
- 10. When the phone prompts for permission to restart, press **OK**.
- Press **Cancel** to go back to previous step.

### Setting the network configuration

#### About this task

To set the network configuration to Auto or Manual. You do not need to perform this procedure if your phone is configured to connect to Ethernet or a specific Wi-Fi network.

- When network configuration is Auto, every time the phone restarts, it will connect to the preconfigured network that your administrator has set up.
- When network configuration is Manual, every time the phone restarts, it will connect to the network
- that you manually configured by <u>Setting the network mode</u> on page 113 or <u>Connecting to a Wi-Fi</u>
- network on page 115, irrespective of the pre-configured network that your administrator has set
- 6 up.

9

10

11

12

13

14

15

17

18

19

20

21

22

23

#### Note:

- 7 Any time you manually change the connected network, the phone will automatically set
- 8 Network config to Manual.

#### **Procedure**

- 1. Press Main menu.
- 2. Scroll to **Settings**, and press **Select**.
- 3. Scroll to **Network**, and press **Select**.
- 4. Scroll to **Network config**.

The Network configuration shows following two options:

- Auto: To automatically connect a network.
- Manual: To manually connect to a network.
- 5. Press one of the following:
  - Toggle
  - · Right arrow key
  - · Left arrow key
- Press one of the following:
  - Save
  - OK

### Note:

- 24 If you do not want your phone to restart and stay in the Manual mode when you switch
- 25 Network config from Auto to Manual, press Save.
- 26 If you switch **Network config** from **Manual** to **Auto**, press **Save** and then do either of
- 27 the following:
- If the currently-connected network is the same as the pre-configured network that
- your administrator has set up, the phone will not restart and stay in the Auto mode.
- If the currently-connected network is not the same as the pre-configured network
- that your administrator has set up, the phone will prompt you for permission to
- restart before connecting to the pre-configured network.

# Connecting to a Wi-Fi network

#### About this task

Use this procedure if your phone is not configured to connect to a specific Wi-Fi network

#### Before you begin

- Ensure that the system administrator gave you access to perform this task.
- · Select Wi-Fi as your network mode.
- When you set the network mode, note the SSID, as this is the name of the Wi-Fi network that the phone will attempt to connect to.
- Depending on the type of security in the Wi-Fi network, obtain the required credentials. Contact your system administrator for more details.

#### **Procedure**

10

11

12

13

14

15

16

17

18

19

21

22

23

26

27

28

29

30

- 1. Press Main menu.
- 2. Scroll to **Settings**, and press **Select**.
- 3. Scroll to **Network**, and press **Select**.
- 4. To access the list of available Wi-Fi networks, scroll to Wi-Fi network, and press Select.
- 5. Scroll to the required Wi-Fi network, and press Connect to start the connection process.
- 6. Press **OK** to restart the phone.
- If the security is WEP or WPA/WPA2 PSK, in **Password**, enter the password for the Wi-Fi network.
- 8. If the security is 802.1x EAP, enter the following:
  - Identity: Either your personal user ID or the shared user ID provided by your system administrator.
  - Anonymous Identity: Leave blank or use the shared Anonymous Identity provided by your system administrator.
  - Password: Either your personal password or the shared password provided by your system administrator.

#### Result

If the credentials are authenticated successfully, the phone automatically restarts to complete the connection.

# Chapter 13: Troubleshooting

# 2 Limited access during failover

- One or more telephone system servers provide your phone with its connectivity, features, and
- functionality. If a disconnect or switch from one server to another occurs, your phone goes into
- Failover mode to keep it operating while alternate server resources are established. Depending on
- the server your phone is on, an icon may appear on the Top display line to notify you that failover
- is in effect.
- Failover has different stages. For example, while your phone transitions to a new server it is in
- "limbo" and functionality may be limited. When the alternate server is active, your phone assumes
- the functionality available on that server, which may not be the same as your original server. When
- the original server is restored, your phone transitions back (failback) and functionality may again
- be limited during the transition. When your phone is back on the original server, normal
- functionality is restored. Failover and failback are automatic; you have no control over failure
- mode.

22

23

25

26

27

28

29

30

- 15 Keep in mind that during failover certain features may not be available and telephone functionality
- may be limited. Check the soft keys at the bottom of the display to determine the actions you can
- take during failover. You can also press the **Phone** button to display the for possible actions.

### Important:

- 18 Do not log your telephone off during failover or until normal service is restored on your original
- 19 telephone server. Logging off during failover, during transition to or from an alternate server, or
- 20 while your phone is active on an alternate server may cause your phone to become
- 21 inoperable.
- The following conditions apply when your telephone is in Failover mode:
  - If you are on a call when failover occurs, the call will remain active. You cannot initiate new calls while your phone transitions to the alternate server.
  - Certain soft keys may not display and their related functions may be unavailable until transition to the alternate server is complete.
  - Call connection may take longer than usual.
  - During the transition to a new server, any active conference calls, call transfers, and held calls may be dropped. Incoming calls might not reach you and can go to voice mail.
  - Emergency calls might or might not work, depending on the stage of failover and the functionality available on the alternate server.

- The Message Waiting Indicator is cleared, but voice mail might still be available if the voice mail server to which calls are being sent is not in failover.
  - Transitions back to the normal server will restore all original functionality.

# 4 Recording audio parameters

- About this task
- 6 Use this procedure to record audio parameters information in your phone.
  - Note:
    - <sup>7</sup> The saved audio parameters information is used for audio debugging.
- Procedure

10

11

13

19

20

- 9 1. Press Main menu.
  - 2. Scroll to **Network information**, and press **Select**.
    - 3. Scroll to **Audio parameters**, and press **Select**.
- 4. Press the **Record** soft key.
  - 5. To stop the recording, press the **Stop** soft key.

# 14 Viewing the Product ID

- 15 About this task
- The product ID information is available on a label on the back panel of your phone. Alternatively, you can view the Product ID on the phone screen.
- 18 Procedure
  - Press Main menu.
  - 2. Scroll to **Network information**, and press **Select**.
- 3. Scroll to **System**, and press **Select**.
- 4. Scroll to **Product ID**.

# Viewing the Device type

#### 2 About this task

- View your device type when your system administrator asks you to provide your device type information. The device type can be either Avaya SIP or Open SIP.
- 5 Procedure
  - Press Main menu.
    - 2. Scroll to **Network information**, and press **Select**.
- Scroll to System, and press Select.
- Scroll to Device type.

# ₀ Viewing the Server type

#### 11 About this task

View your server type when your system administrator asks you to provide your server type information. The server type can be of Avaya Aura® or an open SIP.

#### Procedure

14

15

16

17

- 1. Press Main menu.
- 2. Scroll to **Network information**, and press **Select**.
- Scroll to System, and press Select.
- 4. Scroll to Server type.

# Chapter 14: Resources

# **Documentation**

See the following related documents at <a href="http://support.avaya.com">http://support.avaya.com</a>.

| Title                                                                 | Use this document to:                                                                                                    | Audience                                                                                                    |  |  |
|-----------------------------------------------------------------------|----------------------------------------------------------------------------------------------------|----------------------------------------------------------------------------------------------------|--|--|
| Overview                                                              |                                                                                                    |                                                                                                    |  |  |
| Avaya Aura <sup>®</sup> Session Manager<br>Overview and Specification | See characteristics and capabilities, including feature descriptions, interoperability, performance specifications, security and licensing requirements of the Avaya Aura <sup>®</sup> Session Manager. | For people who want to gain a high-level understanding of the Avaya Aura® Session Manager features, functions, capacities, and limitations. |  |  |
| Avaya IP Office <sup>™</sup> Platform Feature<br>Description          | See information about the feature descriptions.                                                                                                    | For people who perform system administration tasks.                                                                                         |  |  |
| Avaya IP Office <sup>™</sup> Platform Solution<br>Description         | See information about how the products and services interoperate with this solution.                                                                                                    | For people who want to gain a high-level understanding of the IP Office features, functions, capacities, and limitations.                   |  |  |
| Implementing                                                          |                                                                                                    |                                                                                                    |  |  |
| Deploying Avaya Aura® Session<br>Manager                              | See the installation procedures and initial administration information for Avaya Aura <sup>®</sup> Session Manager.                                                                                     | For people who install, configure, and verify Avaya Aura® Session Manager on Avaya Aura® System Platform.                                   |  |  |
| Upgrading Avaya Aura <sup>®</sup> Session<br>Manager                  | See upgrading checklists and procedures.                                                                                                    | For people who perform upgrades of Avaya Aura <sup>®</sup> Session Manager.                                                                 |  |  |

Table continues...

| Title                                                         | Use this document to:                                                                                                    | Audience                                                                                                    |
|---------------------------------------------------------------|----------------------------------------------------------------------------------------------------|----------------------------------------------------------------------------------------------------|
| Deploying Avaya Aura® System<br>Manager on System Platform    | See the installation procedures and initial administration information for Avaya Aura® System Manager.                                                                                                    | For people who install, configure, and verify Avaya Aura® System Manager on Avaya Aura® System Platform at a customer site. |
| Avaya IP Office™ Platform SIP<br>Telephone Installation Notes | See the installation procedures and initial administration information for IP Office SIP telephone devices.                                                                                                  | For people who install, configure and verify SIP telephone devices on IP Office.                                            |
| Administering                                                 |                                                                                                    |                                                                                                    |
| Administering Avaya Aura® Session<br>Manager                  | See information about how to perform Avaya Aura® Session Manager administration tasks including how to use management tools, how to manage data and security, and how to perform periodic maintenance tasks. | For people who<br>perform Avaya Aura <sup>®</sup><br>Session Manager<br>system<br>administration tasks.                     |
| Administering Avaya Aura® System<br>Manager                   | See information about how to perform Avaya Aura® System Manager administration tasks including how to use management tools, how to manage data and security, and how to perform periodic maintenance tasks.  | For people who perform Avaya Aura® System Manager administration tasks.                                                     |
| Administering Avaya IP Office™<br>Platform with Manager       | See information about short code configurations for the feature list                                                                                                    | For people who need to access IP Office features using short codes.                                                         |
| Administering Avaya IP Office™<br>Platform with Web Manager   | See information about IP Office Web Manager administration tasks including how to use the management tool, how to manage data and security, and how to perform maintenance tasks.                            | For people who perform IP Office Web Manager administration tasks.                                                          |
| Maintaining                                                   |                                                                                                    |                                                                                                    |
| Maintaining Avaya Aura® Session<br>Manager                    | See information about the maintenance tasks for Avaya Aura® Session Manager.                                                                                                    | For people who maintain Avaya Aura <sup>®</sup> Session Manager.                                                            |
| Troubleshooting Avaya Aura®<br>Session Manager                | See information for troubleshooting Avaya Aura® Session Manager, resolving alarms, replacing hardware, and alarm codes and event ID descriptions.                                                            | For people who troubleshoot Avaya Aura <sup>®</sup> Session Manager.                                                        |
| Using Avaya IP Office™ Platform<br>System Status Application  | See information about the maintenance tasks for System Status Application.                                                                                                    | For people who maintain System Status Application.                                                                          |

Table continues...

| Title                                                         | Use this document to:                                       | Audience                            |
|---------------------------------------------------------------|-------------------------------------------------------------|-------------------------------------|
| Using Avaya IP Office <sup>™</sup> Platform<br>System Monitor | See information about the maintenance tasks for SysMonitor. | For people who maintain SysMonitor. |

# 2 Finding documents on the Avaya Support website

#### Procedure

10

12

13

14

15

18

19

23

25

26

27

28

- 1. Go to https://support.avaya.com.
- 2. At the top of the screen, type your username and password and click **Login**.
- 3. Click Support by Product > Documents.
- 4. In **Enter your Product Here**, type the product name and then select the product from the list.
- 5. In **Choose Release**, select the appropriate release number.
  - The **Choose Release** field is not available if there is only one release for the product.
- 6. In the **Content Type** filter, click a document type, or click **Select All** to see a list of all available documents.
  - For example, for user guides, click **User Guides** in the **Content Type** filter. The list only displays the documents for the selected category.
- 7. Click Enter.

# Avaya Documentation Center navigation

Customer documentation for some programs is now available on the Avaya Documentation Center website at https://documentation.avaya.com.

### Important:

- 20 For documents that are not available at Avaya Documentation Center, click More Sites >
- 21 **Support** on the top menu to open <a href="https://support.avaya.com">https://support.avaya.com</a>.
- Using the Avaya Documentation Center, you can:
  - Search for content using one of the following:
    - Type a keyword in **Search**, and click **Filters** to search for content by product, release.
    - From **Products & Solutions**, select a solution and product, and select the appropriate document from the list.
  - Sort documents on the search results page by last updated dated and relevance.
  - Publish a PDF of the current section in a document, the section and its subsections, or the entire document.

10

11

12

13

14

15

21

22

23

24

25

26

28

30

31

- Add content to your collection by using **My Docs** (☆).
- Navigate to the **Manage Content > My Docs** menu, and do any of the following:
  - Create, rename, and delete a collection.
    - Add topics from various documents to a collection.
    - Save a PDF of selected content in a collection and download it to your computer.
    - Share content in a collection with others through email.
    - Receive collection that others have shared with you.
    - Add yourself as a watcher by using the Watch icon (
    - Navigate to the Manage Content > Watchlist menu, and do the following:
      - Enable **Include in email notification** to receive email alerts.
      - Unwatch selected content, all content in a document, or all content on the Watch list page.

As a watcher, you are notified when content is updated or deleted from a document, or the document is removed from the website.

- Share a section on social media platforms, such as Facebook, LinkedIn, and Twitter.
- Send feedback on a section and rate the content.

#### Note:

Some functionality is only available when you log on to the website. The available functionality depends on the role with which you are logged in.

# Viewing Avaya Mentor videos

Avaya Mentor videos provide technical content on how to install, configure, and troubleshoot Avaya products.

#### About this task

- Videos are available on the Avaya Support website, listed under the video document type, and on the Avaya-run channel on YouTube.
  - To find videos on the Avaya Support website, go to <a href="https://support.avaya.com/">https://support.avaya.com/</a> and do one of the following:
    - In Search, type Avaya Mentor Videos, click Clear All and select Video in the Content Type.
    - In **Search**, type the product name. On the Search Results page, click **Clear All** and select **Video** in the **Content Type**.
      - The **Video** content type is displayed only when videos are available for that product.
  - In the right pane, the page displays a list of available videos.

- To find the Avaya Mentor videos on YouTube, go to <a href="https://www.youtube.com/AvayaMentor">www.youtube.com/AvayaMentor</a> and do one of the following:
  - Enter a key word or key words in the **Search Channel** to search for a specific product or topic.
  - Scroll down Playlists, and click a topic name to see the list of videos available for the topic. For example, Contact Centers.

#### Note:

<sup>7</sup> Videos are not available for all products.

# **Support**

Go to the Avaya Support website at <a href="https://support.avaya.com">https://support.avaya.com</a> for the most up-to-date documentation, product notices, and knowledge articles. You can also search for release notes, downloads, and resolutions to issues. Use the online service request system to create a service request. Chat with live agents to get answers to questions, or request an agent to connect you to a support team if an issue requires additional expertise.

# Index

| A                                          |              | away timer timer value           | 07                                    |
|--------------------------------------------|--------------|----------------------------------|---------------------------------------|
| access limited during failover             | 116          | umer value                       | <u>97</u>                             |
| activating                                 | <u>110</u>   |                                  |                                       |
| LNCC, limiting incoming calls              | 77           | В                                |                                       |
| Active call shortcut keys                  | <u>/ / /</u> |                                  |                                       |
| adding a user                              | 52           | blind transfer                   | <u>71</u>                             |
| conference call                            |              | Bluetooth                        | 400                                   |
| making a call transfer                     |              | pairing                          |                                       |
| overview                                   |              | unpairing                        | <u>103</u>                            |
| adding                                     | <u>01</u>    | Bridged Call Appearance          |                                       |
| contacts                                   | 36           | answering a bridged line call    |                                       |
| contacts from the Recents list             |              | joining a call on a bridged line |                                       |
| new call log entry to the Contacts list    |              | making a call on a bridged line  |                                       |
| number to contacts                         |              | Bridging                         | <u>74</u>                             |
| administrative methods                     | <u>01</u>    | Busy Indicator                   |                                       |
| file server address                        | 17           | call transfer                    |                                       |
| provisioning server                        |              | attended transfer                | · · · · · · · · · · · · · · · · · · · |
|                                            | <u>17</u>    | blind transfer                   |                                       |
| answering a call another call pickup group | 68 60        | icons and LED indication         |                                       |
| when on another call                       |              | making a call                    |                                       |
|                                            |              | making a conference call         |                                       |
| answering a call for a pickup group member |              | overview                         |                                       |
| answering call on a monitored extension    | <u>87</u>    | transferring a call              | <u>58</u>                             |
| applications                               | F0           | button clicks                    |                                       |
| access calendar                            |              | turn off                         | <u>104</u>                            |
| activating the screen saver                |              | turn on                          | <u>104</u>                            |
| configuring calendar                       |              |                                  |                                       |
| guest login                                | <u>90</u>    | С                                |                                       |
| application settings                       | 00           |                                  |                                       |
| disabling calendar reminder                |              | calendar                         |                                       |
| disabling calendar reminder tone           |              | calendar reminder                | 99                                    |
| disabling contact exchange                 |              | calling a person                 |                                       |
| disabling exchange calendar                |              | configuration                    |                                       |
| enabling calendar reminder                 |              | disabling calendar reminder      |                                       |
| enabling calendar reminder tone            |              | exchange calendar                |                                       |
| enabling contact exchange                  |              | list style                       |                                       |
| enabling exchange calendar                 |              | month calendar event             |                                       |
| enabling SAC when DND is active            |              | reminder time                    |                                       |
| setting a week day for calendar reminder   |              | reminder tone                    | 100                                   |
| setting calendar list                      |              | reviewing event                  | 60                                    |
| setting reminder time                      |              | setting a week day for reminder  |                                       |
| setting snooze time                        | <u>100</u>   | snooze time                      |                                       |
| audio settings                             |              | call                             | <u></u>                               |
| AGC                                        |              | recents                          | 45                                    |
| button clicks                              |              | URI dialing                      |                                       |
| configuring hearing aid compatibility      |              | call forward,                    | <u>00</u>                             |
| error tones                                |              | disable                          | 62                                    |
| headset profile                            |              | enable                           |                                       |
| setting a primary ringtone                 |              | call forwarding                  | <u>02</u>                             |
| setting headset mic level                  | <u>105</u>   | call forward busy                | 61                                    |
| Autodialing                                |              | call forward no answer           |                                       |
| calling a person                           |              | call history                     | <u>0 1</u>                            |
| Avaya support website                      | <u>123</u>   | viewing                          | ΛE                                    |
|                                            |              | viewilig                         | <u>43</u>                             |

| calling                                                | connecting network (continued)         |                        |
|--------------------------------------------------------|----------------------------------------|------------------------|
| corporate database list3                               | automatically                          | <u>113</u>             |
| dial pad <u>32</u> , <u>3</u>                          | 3 manually                             | <u>113</u>             |
| emergency calling33, 3                                 | 4 contacts                             |                        |
| local Contacts list3                                   |                                        | 36                     |
| Main Menu3                                             |                                        |                        |
| Calling a number                                       | adding contacts to a group             |                        |
| using Autodial5                                        |                                        |                        |
| calling intercom group6                                |                                        |                        |
| calling using intercom6                                |                                        |                        |
| calls                                                  | creating a new group                   |                        |
| beacon LED9                                            |                                        |                        |
|                                                        | <u> </u>                               |                        |
| consultative transfer                                  |                                        |                        |
| e.164 dialing3                                         |                                        |                        |
| editing a contact3                                     |                                        |                        |
| hold3                                                  |                                        |                        |
| ignoring2                                              |                                        |                        |
| incoming call2                                         |                                        | <u>36</u>              |
| international3                                         | guick search                           | <u>37</u>              |
| multiple device access2                                | g removing a contact from a group      | <u>41</u>              |
| muting a call3                                         | <u>5</u> search                        | <u>37</u>              |
| MWI9                                                   | search from an enterprise directory    | <mark>39</mark>        |
| parking a call6                                        |                                        |                        |
| resume3                                                |                                        |                        |
| speed dialing3                                         |                                        |                        |
| switching phone                                        |                                        |                        |
| unmuting a call3                                       |                                        | <u>52</u> , <u>5 .</u> |
| unparking a call6                                      |                                        | 121                    |
| visual alerting <u>95,</u> 9                           |                                        |                        |
| call transfer                                          | sharing                                |                        |
| blind7                                                 |                                        |                        |
|                                                        |                                        |                        |
| to a monitored phone8                                  |                                        |                        |
| Call Transfer                                          | coverage                               | <u>33</u>              |
| Busy Indicator user5                                   |                                        | 70                     |
| call transfer call transfer                            | acknowledge                            |                        |
| attended7                                              |                                        |                        |
| call transfer7                                         | <u> </u>                               |                        |
| unattended <u>7</u>                                    | crisis alert watcher, emergency caller | <u>71</u>              |
| collection                                             |                                        |                        |
| delete <u>12</u>                                       | <u>1</u> D                             |                        |
| edit name <u>12</u>                                    | <u>41</u>                              |                        |
| generating PDF <u>12</u>                               | deactivating                           |                        |
| sharing content <u>12</u>                              | LNCC, limiting incoming calls          | 77                     |
| conference, add participant using no hold conference 8 | deleting                               | <u></u>                |
| conference calls                                       | a call record from the recents list    | 46                     |
| adding a person on hold4                               | removing a contact                     |                        |
| details5                                               |                                        |                        |
| dropping a participant4                                | - details                              | 20                     |
| putting a call on hold4                                | O                                      | <u>38</u>              |
| setting up                                             | advice type                            |                        |
| configuring                                            | — Avaya Sii                            |                        |
|                                                        | Open SIP                               | <u>118</u>             |
| long term acoustic protection                          | alaming illead                         |                        |
| configuring provision server                           | automatic dialing                      |                        |
| file server address <u>1</u>                           | manual dialing                         | <u>92</u>              |
| connecting                                             | Dial intercom call                     | <u>65</u>              |
| Wi-Fi <u>11</u>                                        | 5 disabling bluetooth                  | <u>103</u>             |
| connecting network                                     | display brightness                     | <u>109</u>             |

| display settings                   |            | features                                    |            |
|------------------------------------|------------|---------------------------------------------|------------|
| changing the background image      | 108        | accessing features                          | 51         |
| date format                        |            | advanced                                    |            |
| enabling screen saver clock        |            | automatic callback                          | <u>5</u> 4 |
| language                           |            | blind transfer                              |            |
| setting backlight timer            |            | call forward                                |            |
| setting screen saver time          |            | call parking                                | <u>6</u> 5 |
| setting text size                  |            | call pickup                                 | 68         |
| time format                        |            | call pickup,                                |            |
| time zone                          |            | call pickup directed                        |            |
| documentation center               |            | call pickup extended                        |            |
| finding content                    |            | call recording                              |            |
| navigation                         |            | call transfer                               |            |
| documentation portal               |            | consultative transfer                       |            |
| finding content                    |            | enabling Send all Call                      |            |
| navigation                         |            | enhanced call forwarding                    |            |
| do not disturb                     |            | extending call to your cell phone           |            |
| send all calls                     | 101        | interrupting a call with a whisper page     |            |
| dynamic                            | <u>101</u> | multiple device access                      |            |
| call parking                       | 66         | parking a call                              |            |
| paging                             |            | priority call                               |            |
| parking                            |            | unparking a call                            |            |
| parting                            | <u>oo</u>  | Features                                    | <u></u>    |
| _                                  |            | Automatic callback                          | 54         |
| E                                  |            | Bridged Call Appearance                     |            |
| F0500                              |            | Presence                                    |            |
| EC500                              | 7.5        | Setting up Automatic Callback               |            |
| extend a call                      |            | finding content on documentation center     |            |
| forwarding call to your cell phone | <u>04</u>  | initialing contonic on accumentation conton | <u>,,,</u> |
| editing                            | 20         |                                             |            |
| contact details                    |            | G                                           |            |
| contacts                           | <u>31</u>  | antting started                             |            |
| emergency calling                  | 24         | getting started                             | 0(         |
| dial pad                           |            | connecting to WiFi                          |            |
| Emerg                              |            | login                                       | <u>10</u>  |
| lock screen                        |            | groups,                                     | 0-         |
| status screen                      |            | another group call pickup                   |            |
| emergency calls                    |            | call pickup group                           | <u>0</u> 1 |
| enable wireless headset            |            |                                             |            |
| enabling bluetooth                 | <u>103</u> | Н                                           |            |
| enhanced call forwarding           | 0.4        |                                             |            |
| deleting a rule                    |            | handset                                     |            |
| editing a rule                     | <u>03</u>  | AGC                                         |            |
| error tones                        | 404        | hearing aid compatibility                   | <u>106</u> |
| turn off                           |            | profile                                     | <u>106</u> |
| turn on                            |            | headset                                     |            |
| exchange contacts                  |            | AGC                                         | <u>102</u> |
| excluding others from bridging     |            | mic level                                   | <u>105</u> |
| exclusion                          | <u>/4</u>  | profile setting                             |            |
| extension                          |            | headset profile                             | <u>107</u> |
| blocking display                   |            | hold                                        |            |
| unblocking display                 | <u>/4</u>  | putting a conference call on hold           | <u>49</u>  |
|                                    |            | Hunt Group Busy                             |            |
| F                                  |            | using                                       | <u>76</u>  |
|                                    |            |                                             |            |
| failover                           | <u>116</u> |                                             |            |
| feature                            |            |                                             |            |
| Hunt Group Busy                    | <u>76</u>  |                                             |            |

|                                           | making a call <i>(continued)</i>              |            |
|-------------------------------------------|-----------------------------------------------|------------|
|                                           | priority                                      |            |
| icons                                     | recents                                       |            |
| MLPP icons                                | using the dial mode                           |            |
| phone icons                               | malicious call tracing                        |            |
| presence icons                            | managing calendar                             | <u>59</u>  |
| identifying                               | messages                                      |            |
| device type                               | visual alerting                               |            |
| ignoring                                  | monitoring other extensions                   | <u>89</u>  |
| incoming calls <u>29</u>                  | Multicast Paging                              |            |
| incoming call                             | overview                                      |            |
| audio alert <u>28</u>                     | sending a multicast page                      | <u>81</u>  |
| decline <u>30</u>                         | multiple device access                        |            |
| setting a ringtone <u>107</u>             | handling calls                                | <u>29</u>  |
| visual alert                              | handling conference                           | <u>29</u>  |
| incoming call of a group member <u>68</u> | limitations                                   | <u>79</u>  |
| incoming calls                            | My Docs                                       | <u>121</u> |
| do not disturb <u>101</u>                 |                                               |            |
| enabling call forward <u>62</u>           | N                                             |            |
| send all calls <u>101</u>                 | 14                                            |            |
| sending to coverage <u>53</u>             | navigation                                    |            |
| information                               | navigating cluster                            | 21         |
| emergency caller <u>72</u>                | selection                                     |            |
| Intercom group <u>65</u>                  | Navigation cluster                            |            |
|                                           | left arrow, right arrow, up arrow, down arrow | 21         |
| J                                         | network settings                              |            |
| J                                         | configuration                                 | 113        |
| Join a bridged call56                     | mode                                          |            |
| oom a shagoa oan                          | no hold conference                            |            |
|                                           | no hold conference, add participant           |            |
| L                                         | The field definerence, and participant        | <u>02</u>  |
| LDAP Directory                            |                                               |            |
| contacts43                                | 0                                             |            |
| overview                                  | optional components                           | 16         |
| Line keys                                 |                                               | <u>10</u>  |
| LNCC                                      | outgoing calls blocking extension display     | 55         |
| overview77                                | international                                 |            |
| lock                                      | unblocking extension display                  |            |
| unlock                                    |                                               |            |
| <del></del> -                             | overview                                      |            |
| log calls45                               | call forwarding                               |            |
| <del></del> -                             | Hunt Group Busy                               | <u>/ C</u> |
| encryption                                |                                               |            |
| logging out of your phone                 | P                                             |            |
| М                                         | phone                                         |            |
| IVI                                       | boot-up                                       | 18         |
| main menu                                 | phone lock                                    | <u></u>    |
| language110                               | auto-lock                                     | 98         |
| Main menu                                 | manual lock                                   |            |
| making a call                             | unlock                                        |            |
| auto31                                    | phone settings                                | 13         |
| dial mode31                               | call history                                  | QA         |
| dial plan83                               | call timers                                   |            |
| manual                                    | customizing phone keys                        |            |
| precedence call                           | dialing mode                                  |            |
| prefix digits83                           | key repeat delay                              | <u>32</u>  |
| pronx digito <u>00</u>                    | noy ropout dolay                              |            |

| key repeat delay (continued)                   | security                                 |                 |
|------------------------------------------------|------------------------------------------|-----------------|
| key repeat delay (continued)                   | WEP, WPA/WPA2 PSK, 802.1x EAP            | <u>115</u>      |
| setting key auto repeat process                | SENDALL                                  |                 |
| log recent calls98                             | Server                                   |                 |
| setting mute alert <u>95</u>                   | Avaya Aura                               | 118             |
| setting redial options93                       | Open SIP                                 |                 |
| visual alerting96                              | setting network mode                     |                 |
| physical layout                                | Ethernet                                 | 113             |
| precedence call                                | Wi-Fi                                    |                 |
| dial plan                                      | settings                                 | <u>110</u>      |
| making a call <u>83</u>                        | call history                             | Q               |
| prefix digits83                                | call timers                              |                 |
|                                                |                                          |                 |
| making a call82                                | configuring calendar in your phone       | <u>0(</u>       |
| Pre-configuration of keys                      | customizing keys                         | 0-              |
| overview                                       | restoring keys to default                |                 |
| Presence                                       | date format                              | <u>TT</u>       |
| change your presence status                    | display settings                         |                 |
| change your presence status manually <u>85</u> | brightness                               |                 |
| DND invokes SAC <u>102</u>                     | changing the screen saver                |                 |
| enabling contacts presence status              | language                                 |                 |
| Presence integration <u>102</u>                | log recent calls                         | <u>98</u>       |
| viewing contacts presence84                    | screen width                             | <u>112</u>      |
| presence status                                | time format                              | <u>11(</u>      |
| away timer <u>97</u>                           | time zone                                | 11              |
| problems with the phone                        | visual alerting                          | 96              |
| Product ID                                     | shared control mode                      |                 |
| phone                                          | sharing content                          | 12 <sup>-</sup> |
| protection                                     | signaling                                |                 |
| long term acoustic exposure <u>78</u>          | SLA Mon™                                 |                 |
| provisioning server                            | sort documents by last updated           |                 |
| providenting conver                            | Speaker                                  | <u></u>         |
| _                                              | AGC                                      | 103             |
| R                                              | speed dialing                            | <u>102</u>      |
|                                                | contacts                                 | Q/              |
| recents                                        | removing contact                         |                 |
| clearing all                                   |                                          |                 |
| clearing all entries <u>47</u>                 | replacing contact                        | <u>9</u> 2      |
| deleting a call record                         | stop                                     | 70              |
| making a call <u>45</u>                        | alert view                               |                 |
| viewing call details <u>45</u>                 | audio alert                              |                 |
| recording a call <u>70</u>                     | visual alert                             |                 |
| recording audio parameters information 117     | support                                  | <u>123</u>      |
| redial a number31                              |                                          |                 |
| related documentation                          | Т                                        |                 |
| retrieve                                       | 1                                        |                 |
| parked call <u>67</u>                          | team button                              |                 |
| retrieving a voice message                     | speed dialing                            | 88              |
| <u></u>                                        | viewing station status                   |                 |
| _                                              | Team Button                              |                 |
| S                                              | transferring a call to a monitored phone |                 |
|                                                | ·                                        | <u>oc</u>       |
| screen saver                                   | text input enter, edit                   | 20              |
| screen saver details                           |                                          | <u>24</u>       |
| screen saver clock <u>109</u>                  | time zone                                | 44.             |
| screen saver time                              | display settings                         |                 |
| screen width <u>112</u>                        | settings                                 |                 |
| searching                                      | tracing calls                            | <u>89</u>       |
| corporate database <u>33</u>                   |                                          |                 |
| searching for content                          |                                          |                 |

### U

| unlockPIN             |            |
|-----------------------|------------|
| password              | <u>19</u>  |
| using                 |            |
| Hunt Group Busy       | <u>76</u>  |
|                       |            |
| V                     |            |
| videos                | 122        |
| Viewing               |            |
| product ID            | <u>117</u> |
|                       |            |
| W                     |            |
| watch list            | 121        |
| Wi-Fi                 |            |
| icons                 | <u>27</u>  |
| WML browser           |            |
| accessing application | <u>91</u>  |
| overview              | 90         |